# **Tabla de Contenidos**

### **Antes de empezar**

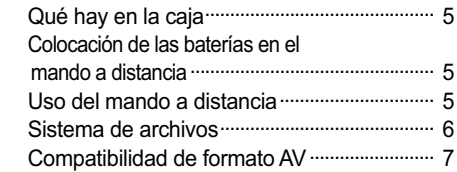

## **Control y Nombre**

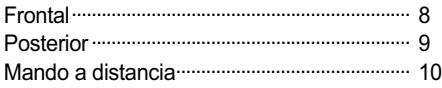

### **Conexión**

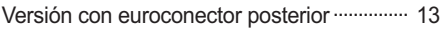

## **Formateo del HDD**

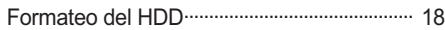

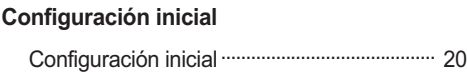

## **Menu GUÍA**

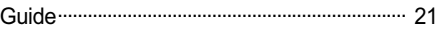

### **Copiar Archivos**

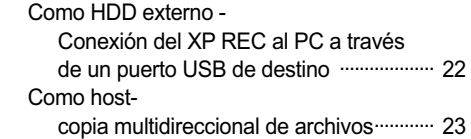

## **Grabación**

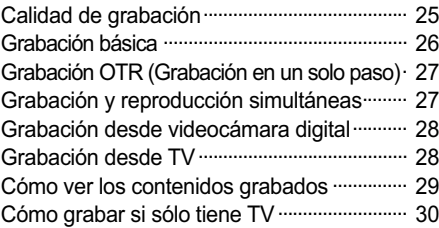

### **Edición**

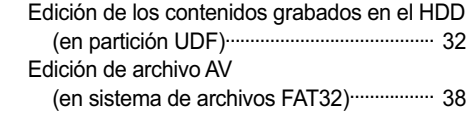

## **Reproducción diferida**

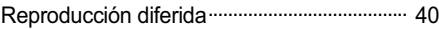

## **Reproducir**

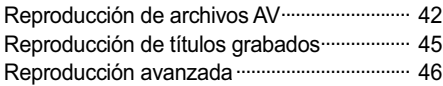

## **Uso del menú Configuración**

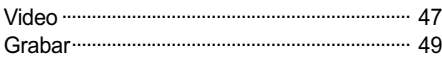

### **Información adicional**

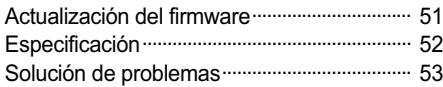

## **Antes de empezar**

## **Qué hay en la caja**

Gracias por comprar este producto. Por favor asegúrese de que al abrir la caja estén los siguientes accesorios.

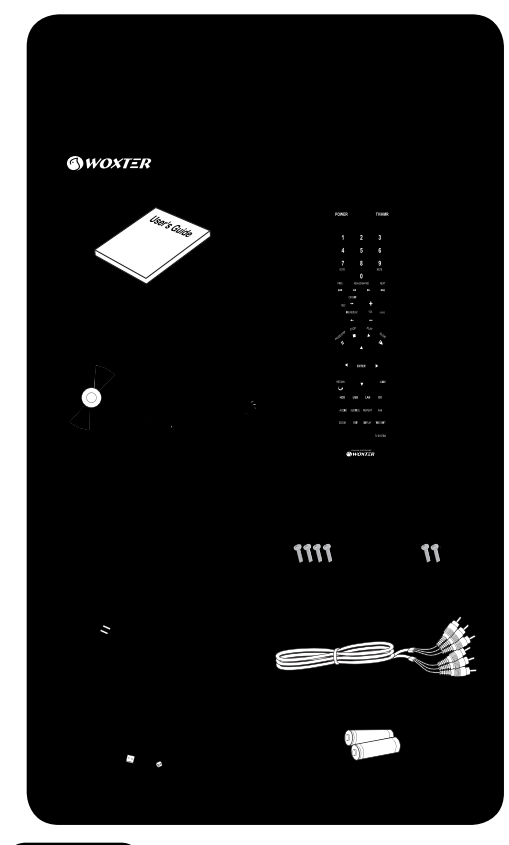

### *NOTA*

*• El enchufe está sujeto a las especificaciones de cada país.* 

## **Colocación de las baterías en el mando a distancia**

- 1 Abra la tapa del compartimiento de las baterías en
	- la parte posterior del mando a distancia.

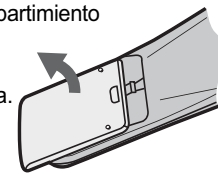

2 Coloque dos baterías AA/R03 en el compartimiento de las baterías siguiendo las indicaciones (+, -) dentro del mismo.

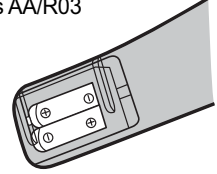

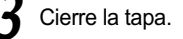

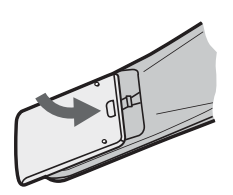

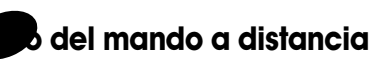

### **Tenga en cuenta lo siguiente al utilizar el mando a distancia :**

- Asegúrese de que no haya obstáculos entre el control y el sensor remoto de la unidad.
- La operación remota puede volverse inestable si luz solar fuerte o fluorescente incide sobre el sensor remoto de la unidad.
- Los mandos a distancia de otros dispositivos pueden interferir entre sí. Evite utilizar mandos para otros equipos ubicados cerca de esta unidad.
- Reemplace las baterías cuando note una disminución en el alcance de operación del mando.

## *NOTA*

*El uso incorrecto de las baterías puede ocasionar peligros tales como pérdidas y roturas. Por favor cumpla con lo siguiente:*

- *No mezcle baterías nuevas con baterías viejas.*
- *No utilice distintos tipos de baterías juntas –aunque puedan parecer similares, las baterías diferentes pueden tener voltajes diferentes.*
- *Asegúrese de que los extremos más y menos de cada batería coincidan con las indicaciones en el compartimiento de las baterías.*
- *Retire las baterías del equipo cuando no se lo vaya a utilizar durante un mes o más.*
- *Al desechar las baterías usadas, por favor cumpla con las disposiciones gubernamentales o las reglas de enseñanza pública ambiental que se aplican en su país o área.*

## **Antes de empezar**

## **Sistema de archivos**

Puede encontrar 3 sistemas de archivos mientras disfruta del Grabador Multimedia de Alta Definición (XP REC).

## 1 **Instalación del HDD**

**1.1** UDF (Formato de Disco Universal)

La mayor parte de los datos de grabación desde la entrada AV del XP REC se encuentran en el sistema de archivos UDF que le permite editar los datos grabados. Usted puede disfrutar de la mayoría de las funciones de edición necesarias, como Borrar, Borrar A-B, Combinar y Cambiar nombre. Se particionará durante el formateo del HDD cuando seleccione en el HDD la partición del disco para grabación.

## *NOTA*

*• Los ordenadores basados en Windows no leerán esta partición cuando el XP REC esté conectado al ordenador como HDD externo.*

1.7 FAT 32 (Tabla de asignación de archivos de 32 bits)

> El XP REC admite el sistema FAT32 para un acceso fácil a los contenidos informáticos en el almacenamiento conectado. Usted puede grabar y disfrutar de reproducción diferida con este sistema de archivos. Puede copiar los archivos y las carpetas por mando a distancia como también por ordenador. Esto se realizará durante el formateo del HDD cuando seleccione en el HDD la partición del disco para grabación.

1-3 NTFS (Sistema de archivos NT)

Puede reproducir los contenidos internos. La copia de archivos al sistema NTFS solamente está disponible por ordenador mientras se conecte esta unidad como HDD externo. Esta partición está principalmente diseñada para cuando se desea copiar un archivo cuyo tamaño es mayor a 4GB porque el FAT32 tiene un límite de 4GB de tamaño para un solo archivo.

La grabación y la reproducción diferida no están disponibles con el Sistema de Archivos NTFS.

Se realizará durante el procedimiento de formateo del HDD.

# 2 **Dispositivo externo conectado al USB**

2-1 FAT 32 (Tabla de asignación de archivos de 32 bits)

Puede copiar, grabar (menos de 4GB de tamaño para un solo archivo) y puede disfrutar de la reproducción diferida como también puede reproducir los contenidos internos.

## 2.2 NTFS (Sistema de archivos NT)

Puede reproducir los contenidos internos. La grabación, la copia de archivos y la reproducción diferida no están disponibles con el Sistema de Archivos NTFS.

## *NOTA*

*• Se recomienda que el almacenamiento USB tenga una partición FAT 32 para disfrutar de la grabación, la reproducción diferida y la copia de archivos en el mismo. Por favor, copie los archivos por ordenador si desea sólo NTFS en su almacenamiento USB. En este caso, no está disponible la grabación ni la reproducción diferida.* 

## **Antes de empezar**

## 3 **Funciones por sistema de archivos**

Por mando a distancia como host

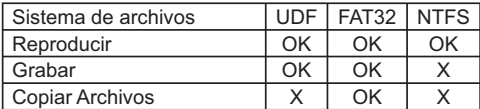

Por ordenador (Windows) como destino

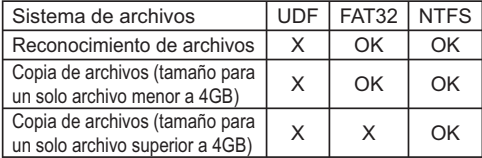

## **Compatibilidad de formato AV**

- HD Video: MPEG2 HD Video (TS. TP), HD DivX (AVI) HD Xvid (AVI)
- Video : MPEG1/2/4 (MPG, IFO, VOB, AVI), DivX (AVI), XVID (AVI)
- Audio : Dolby Digital, AC3, WMA, OGG
- Imagen : JPEG, BMP (16bit/32bit)

### *NOTA*

- *Es posible que algunos de los archivos en los formatos anteriores no puedan reproducirse, dependiendo del método de codificación.*
- *Se recomienda que recodifique estos archivos con un programa de ordenador adecuado.*

**h**tal

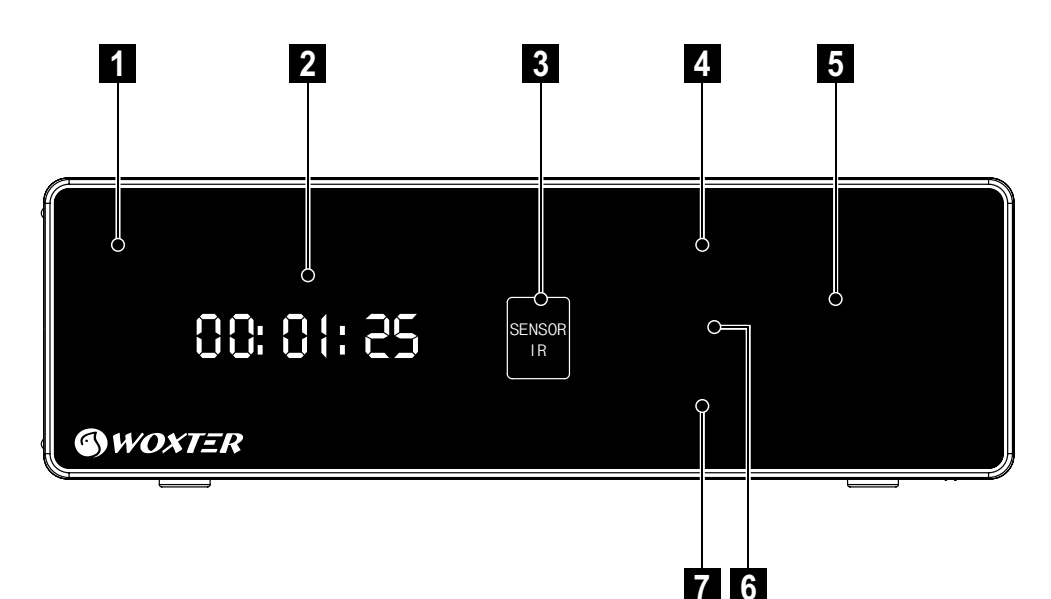

- 1 **Indicador luminoso de energía**
- **5** Botón de flecha<br>
⊃ Para mover **<**, ▶, ▲, ▼

- 2 **Pantalla VFD**
- 3 **Parte receptora del IR** Para recibir la señal IR desde el mando a distancia
- 
- 6 **REC LED** Para grabar o ejecutar la grabación OTR e indica la grabación.
- 

7 **Stand by/ Power On** Para encender el XP REC o ponerlo en modo stand by.

4 **Guide** Para visualizar el Menú Guía

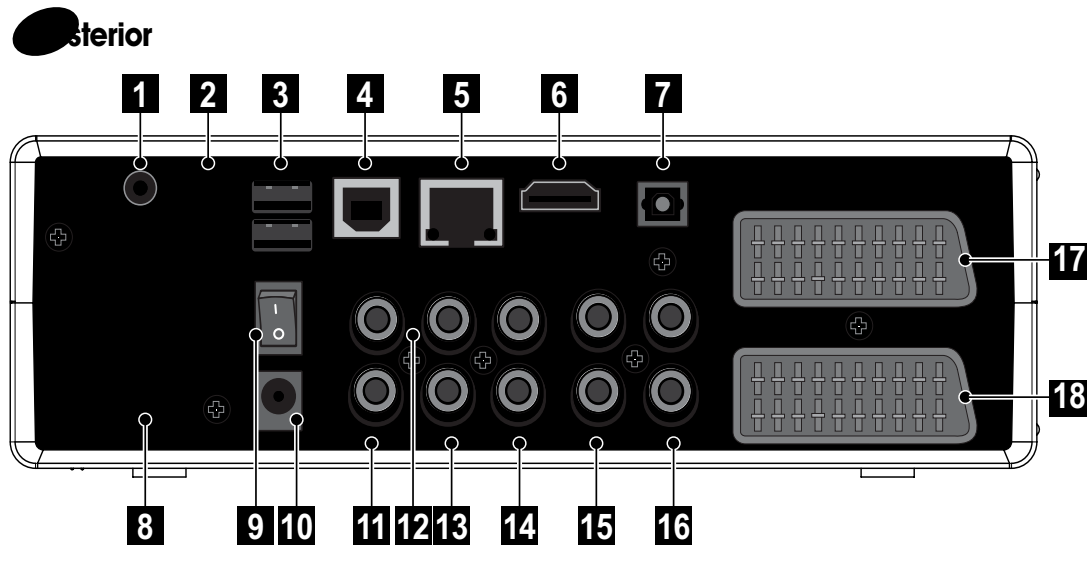

1 **EXT. IR** Para el cable de extensión IR

2 **Entrada DV** Conector de entrada digital (IEEE1394) para videocámara digital

3 **USB HOST** Conector de entrada digital para almacenamiento USB (HDD externo con USB o Memoria USB).

4 **USB PC** Para conectar al USB host del ordenador para utilizar el XP REC como HDD externo

5 **LAN** Para conectar al cable LAN

6 **HDMI OUT** Para conectar a la entrada HDMI del TV

7 **OPTICAL** Para conectar a la entrada óptica del amplificador digital

8<sup>FAN</sup><br>8 Ventilador

**9 Power S/W**<br>Interruptor mecánico para suministrar o cortar la corriente del XP REC.

10 **DC IN (12V)** Para conectar el cable adaptador de alimentación

**11** COAXIAL<br>Para conectar a la entrada coaxial del amplificador digital

12 COMPONENT VIDEO OUT<br>
Para conectar a la entrada de video componente del TV

13 **VIDEO IN** Para conectar a la salida de video compuesto del dispositivo AV como el decodificador o el VCR.

14 **VIDEO OUT** Para conectar a la entrada de video compuesto del TV

15 **AUDIO IN** Para conectar a la salida de audio del dispositivo AV como el decodificador o el VCR.

16 **AUDIO OUT** Para conectar a las entradas de audio (L, R) del TV

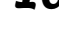

17 **EURO AV IN/OUT** Para conectar a la salida del euroconector del dispositivo AV como el decodificador o el VCR.

18 EURO AV OUT (TV)<br>Para conectar a la entrada del euroconector del TV

## **Mando a distancia**

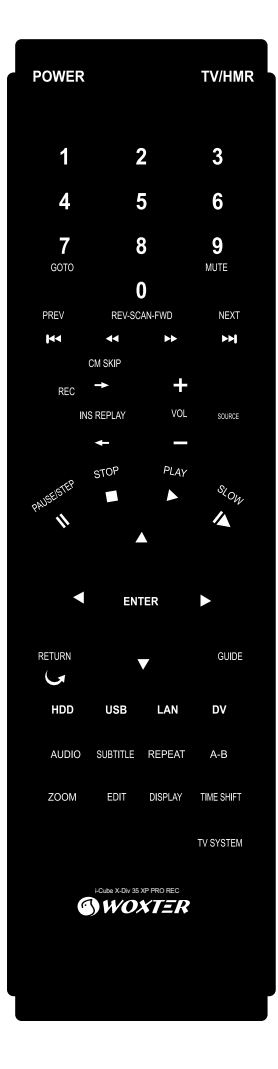

### **A-B**

Para repetir una sección determinada.

### FLECHA (**A** ▼ **4** <del>▶</del>)</del>

Para seleccionar un punto del menú.

### **AUDIO**

Para seleccionar el idioma de audio o el canal de audio

**A**

## **C**

### **CM SKIP**

Para saltar 30 segundos hacia delante

### **D**

### **DISPLAY**

Para ver la información sobre el estado de funcionamiento actual. Para hacerlo desaparecer presionando una vez más

## **DV**

Para ir al modo de entrada DV para la videocámara digital.

### **E**

### **EDIT**

Para editar el título o los archivos seleccionados

### **ENTER**

Para ejecutar la función seleccionada

**G N**

### **GOTO**

Para adelantar o retroceder hasta un punto específico

### **GUIDE**

Para mostrar el menú guía

### **NEXT**

Para saltar al siguiente capítulo o al siguiente punto predeterminado

**NUMÉRICO (0~9)**

Para seleccionar el número o escribir el número

### **HDD**

Para ir a la lista GRAB

**I**

**L**

Para ir a las carpetas o los archivos de exploración

**M**

**H**

### **INS REPLAY**

Para saltar 10 segundos hacia atrás

### **PAUSE/PASO**

Para interrumpir la reproducción y ver la imagen congelada. Para ver el siguiente cuadro de video cada vez que se lo presiona

**P**

**PLAY**

Para ver los títulos y archivos seleccionados

### **POWER**

Para encender o apagar desde el modo stand by

### **PREV**

Para saltar hacia atrás a un capítulo anterior o a un punto anterior predeterminado

### **R**

### **REC**

Para empezar a grabar Para seleccionar el paso de grabación OTR presionando una vez más

### **REPEAT**

Para seleccionar el modo repetir del título o los archivos que están siendo reproducidos

## **RETURN**

Para salir del modo actual, para ir un directorio hacia atrás en el directorio de archivos

de la conexión LAN

## **MUTE**

**LAN**

Para encender o apagar el sonido

## **S**

### **SCAN-FWD**

Para adelantar en forma rápida durante la reproducción

### **SCAN-REV**

Para retroceder en forma rápida durante la reproducción

### **SLOW**

Para ir lentamente durante la reproducción

### **SOURCE**

Para seleccionar el modo de entrada e ir al mismo

### **STOP**

Para detener la reproducción

### **SUBTITLE**

Para seleccionar y ver el subtítulo

## **TV/XP REC**

Para seleccionar la señal de TV o la señal del XP REC cuando están conectados con un cable euroconector. Funciona sólo si están conectados con un cable euroconector. Es útil especialmente si su euroconector TV tiene la función de autodetección de euroconector

### **U**

### **USB**

Para ir a las carpetas o los archivos de exploración de la conexión de alimentación USB

### **V**

### **VOLUME -**

Para bajar el volumen

### **VOLUME +**

Para subir el volumen

**Z**

### **TIME SHIFT**

Para comenzar la reproducción diferida o para detener la reproducción diferida.

**T**

### **TV SYSTEM**

Para seleccionar el sistema de TV Cambia a NTSC→PAL→NTSC Progressive Scan (480P)→PAL Progressive Scan(576P)→720P  $\rightarrow$ 1080i $\rightarrow$ NTSC

### *NOTA*

*• No se puede ver la imagen si selecciona el sistema de TV incorrecto que su TV no admite*

### **ZOOM**

Para comenzar y para seleccionar las funciones de acercamiento

## **Versión con euroconector posterior**

## 1 **Conexión a TV**

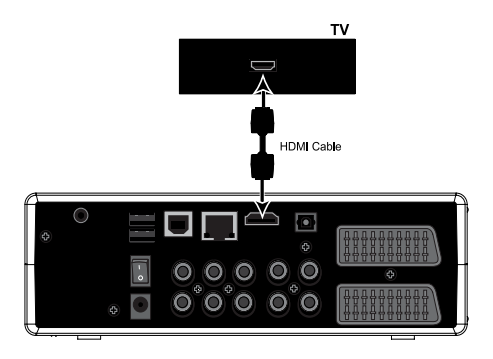

## *NOTA*

*• La mayoría de los TV con HDMI no soportan la señal entrelazada (576i/480i) que es la configuración de salida de video por defecto en esta unidad. Por favor presione el botón TV system del Mando a distancia para obtener la señal correcta cuando conecta la TV con el cable HDMI.*

## $1-1$  HDMI 1-3 A/V (Video compuesto y 2 canales de audio).

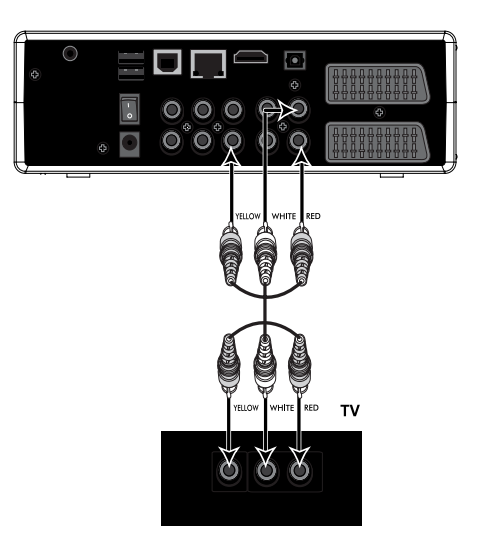

1-2 Euroconector 1-4 Video componente y 2 canales de audio

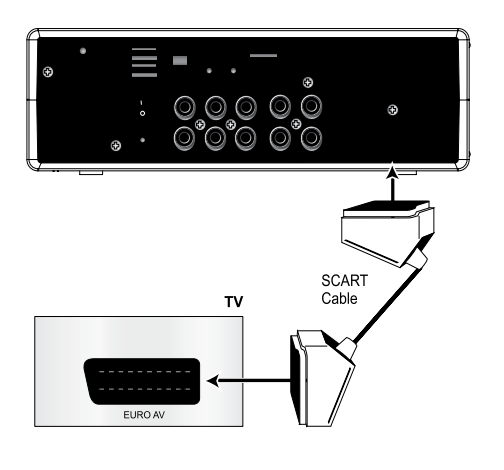

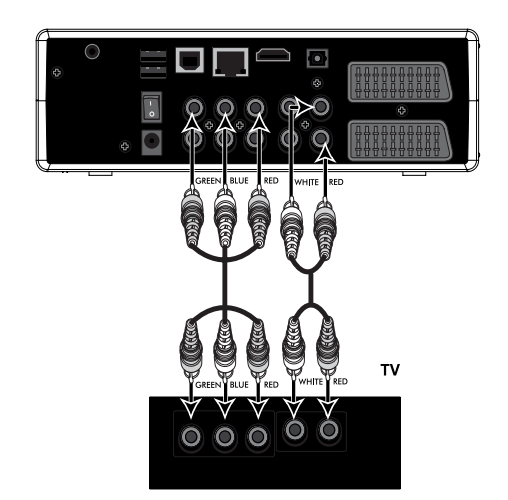

- 2 **Conexión a la entrada AV con dispositivo AV (Decodificador o VCR etc satelital, terrestre digital o por cable.)**
- 
- 2-1 Salida de euroconector 2-2 Salida AV (Video compuesto y 2 canales de audio)

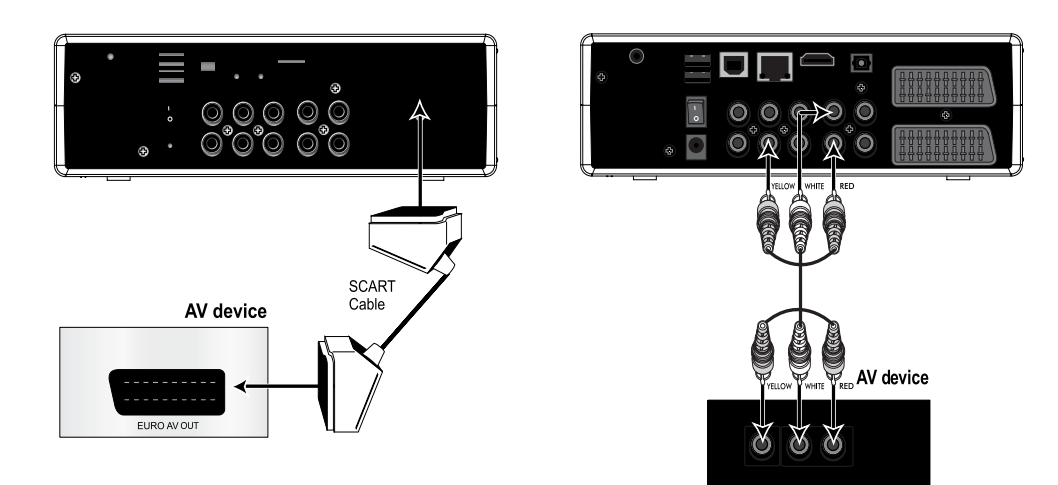

- 3 **Conexión a amplificador digital**
- 4 **Conexión a un ordenador**

3-1 Salida de audio coaxial

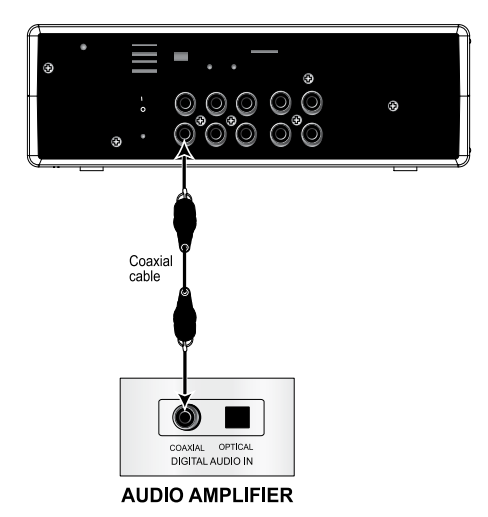

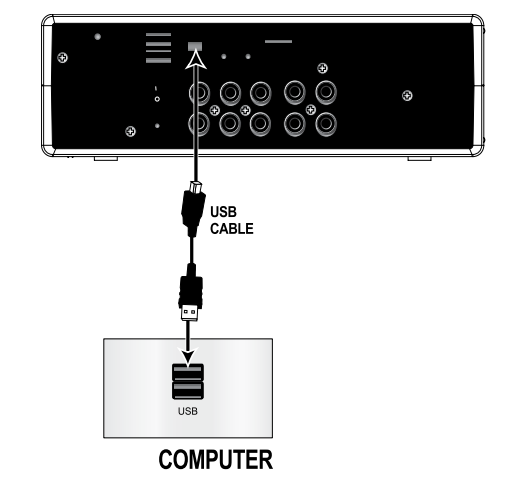

3-2 Salida de audio óptica

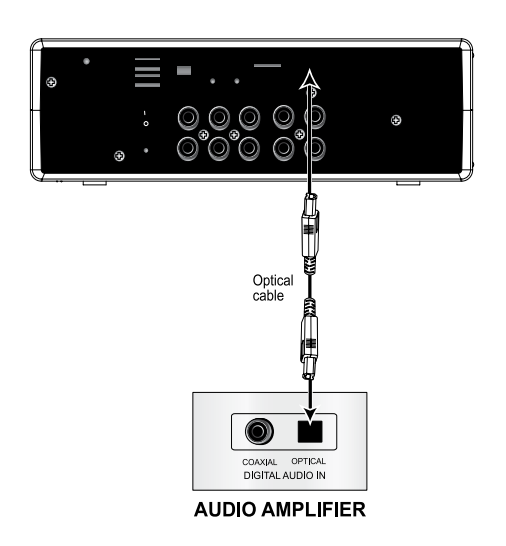

## *NOTA*

- *Por favor conecte el XP REC al puerto USB 2.0 para lograr la transferencia de archivos de alta velocidad (hasta 480Mbps)*
- *El XP REC funcionará sólo con velocidad USB 1.1 si está conectado al puerto USB 1.1 en su ordenador.*

- 5 **Conexión a un HDD externo con USB o Memoria USB (2 puertos)** 6 **Conexión con LAN Ethernet**
	-

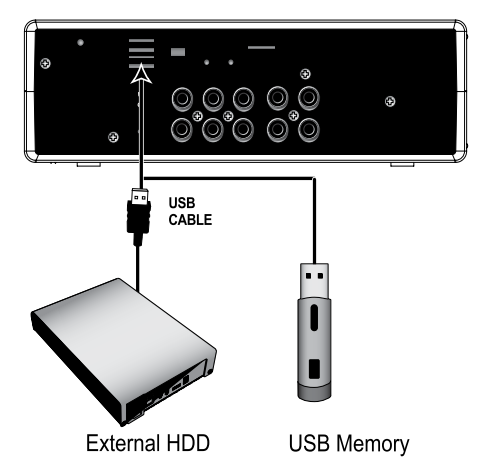

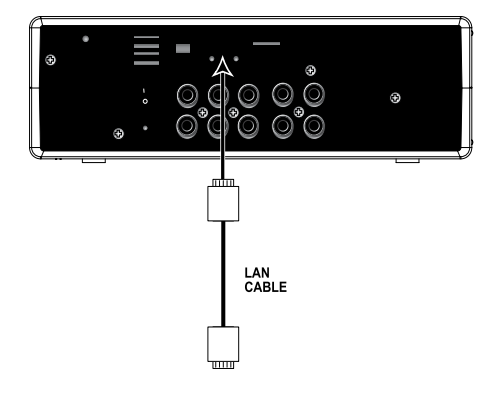

### *NOTA*

*• También puede conectar el dispositivo de seguridad USB o inalámbrico para TV Digital que son accesorios opcionales.* 

### *NOTA*

*• Por favor remítase a la explicación de la red en Uso del Menú CONFIGURACIÓN (Sección Red)*

7 **Conexión para adaptador de alimentación**

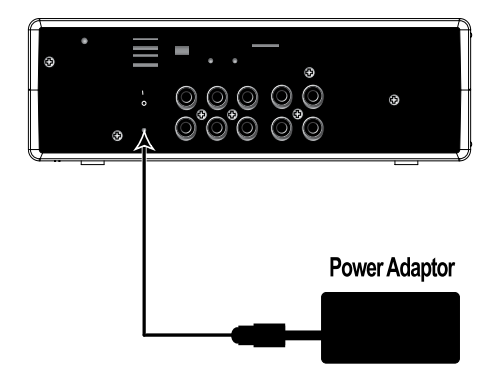

# **Formateo del HDD**

## **Formateo del HDD**

Después de encender el XP REC si selecciona el formateo del HDD en el Menú Configuración, aparecerá el siguiente OSD:

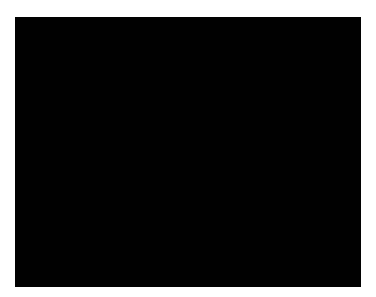

Seleccione OK presionando el botón Enter en el mando a distancia o el botón OK en la tecla delantera

## *NOTA*

- *El formateo borrará todos los contenidos y datos en el HDD. Por favor formatee el HDD luego de realizar una copia de seguridad de los contenidos y datos importantes.*
- *El OSD anterior puede no aparecer en su TV si está conectado con un cable HDMI. En este caso, por favor intente nuevamente conectando el TV a través de un cable euroconector o RCA.*

## 1 **Capacidad del disco para el buffer de reproducción diferida**

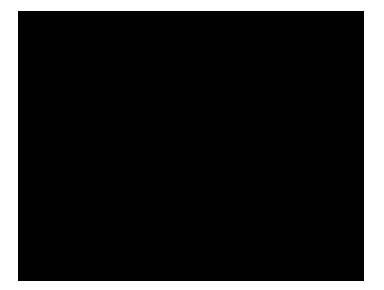

- **1.1** Presione  $\blacktriangle$ ,  $\nabla$  para configurar el tiempo del buffer de reproducción diferida desde 1 hora a 4 horas
- 1-7 Presione el botón  $\blacktriangleright$  y seleccione Siguiente presionando Enter o el botón OK en la tecla delantera.

## *NOTA*

- *El espacio de HDD seleccionado para el buffer de reproducción diferida sólo puede utilizarse para la reproducción diferida y no puede usarse para ningún otro propósito.*
- 2 **Capacidad del disco para grabación y multimedia**

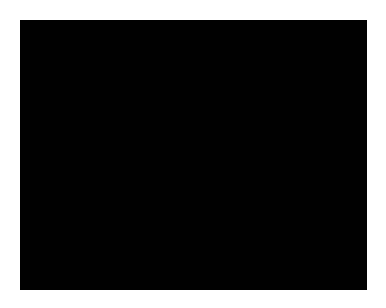

2.1 Presione ▲, ▼ para seleccionar cada capacidad de la partición para grabación y multimedia.

## *NOTA*

- *Partición para grabación: el espacio del HDD en el que puede grabar los contenidos desde la entrada AV, como el decodificador, el VCR, la videocámara.*
- *Partición del disco para multimedia : el espacio del HDD en el que puede copiar archivos AV y archivos de fotos tales como ts, tp, avi, mpg, jpg, wma, ogg y otros.*
- 2-2 Presione el botón > y seleccione Siguiente presionando Enter o el botón OK en la tecla delantera.

## **Formateo del HDD**

3 **Selección del espacio del disco para multimedia**

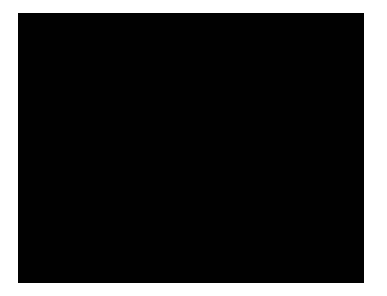

- 3-1 Presione ▲, ▼ para seleccionar cada capacidad de FAT32 y NTFS en el espacio del disco para multimedia.
- 3-2 Presione el botón ▶ y seleccione Siguiente presionando Enter o el botón OK en la tecla delantera.

### *NOTA*

*• Por favor, remítase a la explicación en el Sistema de Archivos en Antes de comenzar a particionar.* 

4 **Ejecución del formateo**

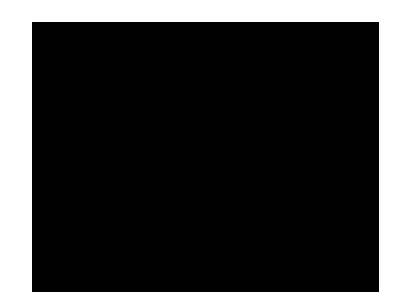

 $4.7$  Presione el botón  $\blacktriangleright$  y seleccione Formatear presionando Enter o el botón OK en la tecla delantera, el formateo comenzará.

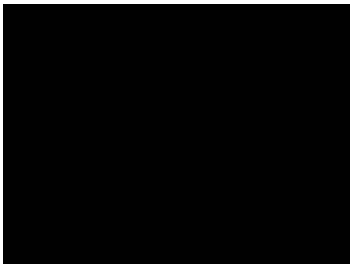

4.7 Seleccione el botón OK presionando Enter o el botón OK en la tecla delantera. El formateo ha finalizado.

### *NOTA*

*• Por favor, no formatee otra vez por ordenador. El XP REC lo considerará como un HDD nuevo si se lo vuelve a conectar.* 

# **Configuración inicial**

## **Configuración inicial**

Cuando haya terminado el formateo del HDD o cuando encienda el XP REC por primera vez sin la instalación del HDD, puede configurar el idioma, la hora o la LAN.

- 1 **Conecte el enchufe a la toma de corriente** 2 **Conecte un extremo del adaptador a la entrada del adaptador del XP REC y el otro extremo al cable de alimentación.**
- 3 **El encendido del interruptor mecánico en el panel posterior del XP REC. El XP REC pasará al modo stand by.**
- 4 **Presione el botón Power en el mando a distancia o en la cubierta delantera. El XP REC se encenderá desde el modo stand by. Tardará alrededor de 20 segundos.**

Puede notar que aparecerá el OSD de configuración inicial.

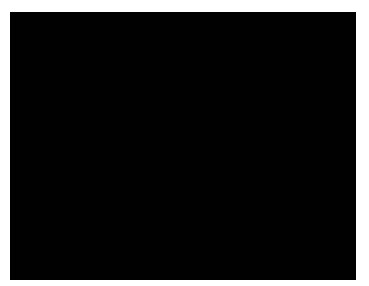

- 4.7 Seleccione el idioma presionando los botones  $\blacktriangle$ ,  $\nabla$  y Enter para ejecutarlo.
- 4.7 Configure la fecha y la hora actuales presionando el botón de los números y el botón ▲, ▼ y presione Enter para ejecutarlo.

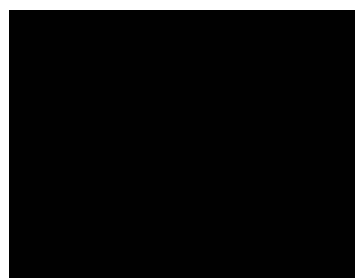

- 4.2 Seleccione OK y presione Enter cuando se le vuelva a pedir. Seleccione Cancelar y presione Enter si desea cancelar la configuración.
- **4.4** Seleccione DHCP IP (Auto) o Fijar IP (Manual) según su estado IP presionando el botón ▲, ▼ y presione Enter para ejecutarlo

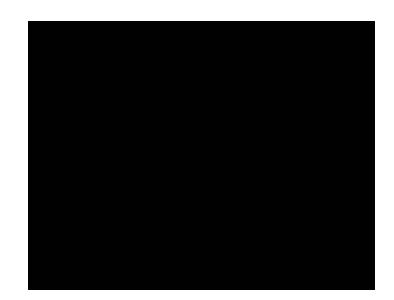

- Si selecciona DHCP IP (Auto), la dirección IP se configurará según el DHCP de su red
- Seleccione Cancelar si no tiene red disponible o si no desea configurarla en ese momento.
- Si selecciona Fijar IP (Manual), configure la LAN en forma manual según su red presionando los números o el botón ▲, ▼ y presione Enter para ejecutarlo.

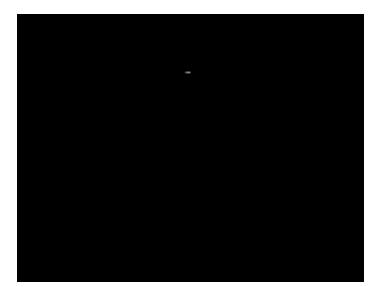

4.5 Seleccione OK y presione Enter cuando se le vuelva a pedir. Seleccione Cancelar y presione Enter si desea cancelar la configuración.

## *NOTA*

- *Por favor, para obtener más información remítase a la explicación de la configuración de la red en este manual.*
- *El OSD anterior puede no aparecer en su TV si está conectado con un cable HDMI. En este caso, por favor intente nuevamente conectando el TV a través de un cable euroconector o RCA.*

# **Menu GUÍA**

Puede disfrutar del XP REC con mucha facilidad simplemente presionando el botón Guide en el mando a distancia o en la tecla delantera.

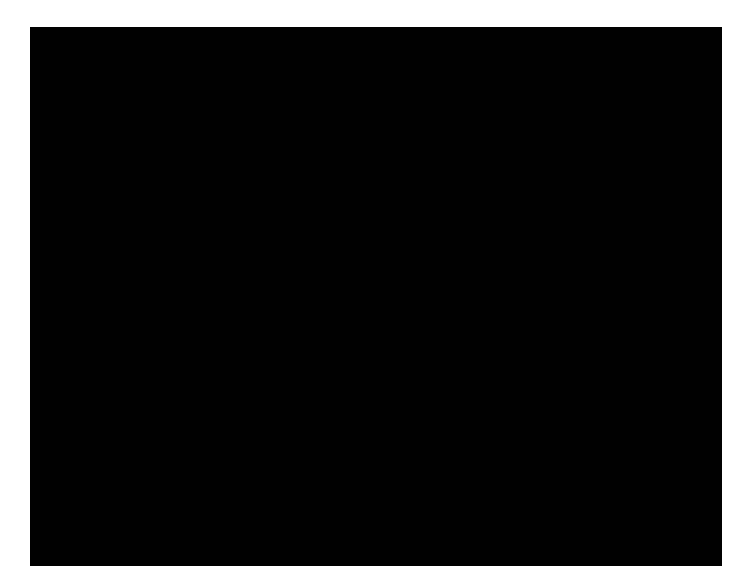

1 **Explorador** Selecciónelo si desea reproducir y editar archivos AV en el dispositivo conectado en el XP REC.

2 **Lista GRAB** Selecciónelo si desea reproducir y editar sus títulos grabados

3 **Copiar Archivos** Selecciónelo si desea realizar una copia de archivos desde diversas fuentes a diversos destinos conectados en el XP REC

## 4 **Entrada Video**

Selecciónelo si desea realizar la grabación desde el equipo AV que está conectado al XP REC a través de la entrada AV

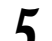

## 5 **Configuración**

Selecciónelo si desea cambiar la configuración del sistema

## **Copiar Archivos**

## **Imo HDD externo ∏Conexión del XP REC al PC a través de un puerto USB de destino**

Puede disfrutar del XP REC como un HDD externo Antes de conectar el XP REC a la ordenador, se recomienda detener todas las funciones y desconectar la energía primero para ir al modo Stand by.

1 **Conecte el XP REC a su ordenador con el cable USB (la forma de cada extremo es deferente como en el tipo A y B)**

2 **Encienda la unidad después de conectarla**

3 **Haga doble clic en el ícono 'Mi PC' de su ordenador y verá la nueva unidad creada.**

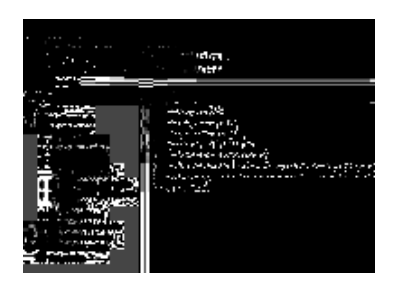

### *NOTA*

- *El nombre de la unidad puede ser diferente según cada ordenador*
- *Por favor conecte el XP REC al puerto USB 2.0 para lograr la transferencia de archivos de alta velocidad (hasta 480Mbps) El XP REC funcionará sólo con velocidad USB 1.1 si está conectado al puerto USB 1.1 en su ordenador.*
- 4 **Puede copiar los contenidos AV por ordenador al XP REC como una unidad de HDD externo**
	- \* FAT 32 tiene el límite de un archivo de tamaño menor que 4GB. Si desea copiar el archivo cuyo tamaño es superior, cópielo en la unidad con la partición NTFD o divida el archivo al tamaño limitado con el programa de utilidad (como MPEG a HDTV en el CD accesorio)
- 5 **Apague la unidad después de finalizar la conexión con el ordenador y luego enciéndala nuevamente después de conectarla con el TV**
- 6 **Puede conectar el cable USB mientras el XP REC está funcionando. Puede ver el Menú OSD debajo cuando el XP REC está conectado como HDD externo.**

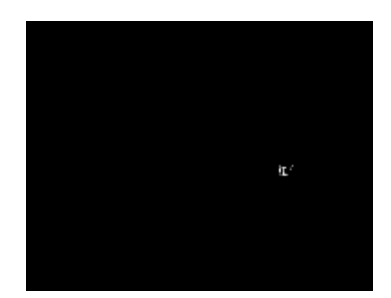

- 6-7 Seleccione OK presionando los botones  $\blacktriangleleft$ ,  $\blacktriangleright$  y presione Enter para ejecutarlo.
- 6-2 Seleccione Cancel presionando los botones  $\blacktriangleleft$ ,  $\blacktriangleright$  y presione Enter para cancelarlo.

El XP REC estará en modo HDD externo y desaparecerá la OSD de la pantalla de TV. El XP REC regresará al modo normal si detiene el modo HDD externo desconectando el cable USB. En este caso, desconecte la unidad y enciéndala nuevamente en el XP REC.

# **Copiar Archivos**

## **Como anfitrión - copia multidireccional de archivos**

Puede disfrutar de la copia multidireccional de archivos entre el HDD instalado (Fuente y Destino), la LAN (Solamente fuente) y el almacenamiento USB (Fuente y Destino)

### *NOTA*

- *Fuente: la fuente de la cual puede copiar*
- *Destino: el destino al cual puede copiar*

Por favor, primero asegúrese de que la conexión del USB y de la LAN se realice correctamente.

1 **Presione el botón Guide del mando a distancia o de la tecla frontal**

**2** Presione los botones◀, ▶ y seleccione<br>2 Copia de archivos presionando Enter u **OK en la tecla frontal**

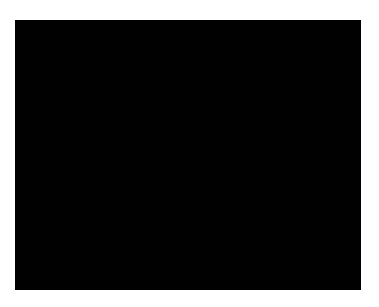

**3** Presione ▲, ▼ para seleccionar el tipo<br>3 de fuente original, USB, HDD y NET **presionando Enter**

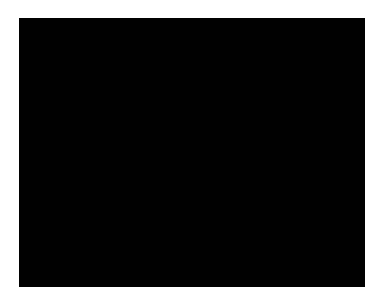

4 **El cursor continuará hacia la tabla de Destino de la derecha.** 

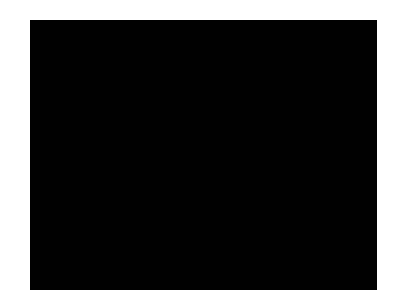

- **5** Presione ▲, ▼ para seleccionar la<br>5 forma de destino USB, HDD y RECYCLE **presionando Enter**
- 6 **El cursor continuará hasta el próximo paso hacia la página del subdirectorio.**
- **7** Presione ▲, ▼ para seleccionar el archivo<br> **7** o la carpeta que desee copiar y presione **el botón REC del archivo o de la carpeta. Puede seleccionar varios archivos.**

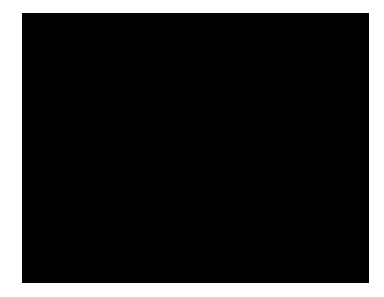

# **Copiar Archivos**

**8** Presione el botón ▶ para dirigirse al<br>○ Directorio de destino

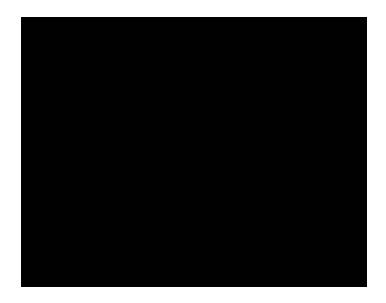

**9** Press ▲, ▼para seleccionar el directorio<br>de destino al cual desee copiar y presione **el botón --> para llevar a cabo la copia.** 

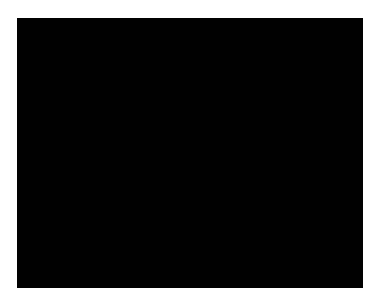

10 **Seleccione OK para llevar a cabo o NO para cancelar.** 

*NOTA*

*• El sistema de archivos de destino debe ser FAT32. La copia no está disponible si el almacenamiento de destino cuenta con otro sistema de archivos.* 

Por favor, asegúrese de que el dispositivo de grabación (HDD o almacenamiento USB) esté bien conectado y disponga de suficiente espacio para grabar.

Puede grabar contenidos AV desde varios dispositivos AV como decodificador, videocámara y VCR. Puede grabarlos a un HDD instalado o a un almacenamiento USB conectado que cuente con el sistema de archivos FAT32. El destino de grabación por defecto es el HDD instalado.

Por favor, si desea grabar en almacenamiento USB conectado, cambie el Dispositivo de grabación a USB en el Menú de configuración (Sección de grabación).

## **Calidad de grabación**

La calidad de grabación por defecto es SP (Duración estándar) Puede cambiarse en el Menú de configuración (Sección de grabación)

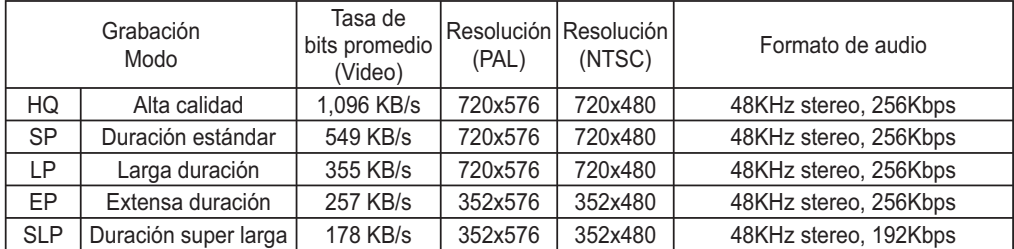

### *NOTA*

*• Los datos anteriores son sólo de referencia y pueden diferir de la situación real.* 

## **Grabación básica**

1 **Presione el botón Guide del mando a distancia o de la tecla frontal**

2 Seleccione Video In presionando el botón<br>▲ → y presione el botón Enter del mando **a distancia o el botón OK en la tecla delantera**

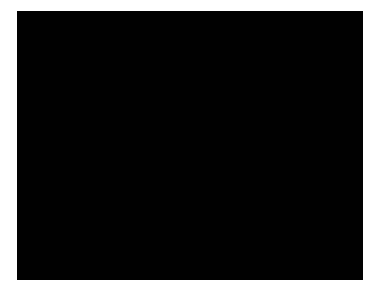

3 **Presione el botón Source para elegir la fuente A/V que desee grabar.** 

**Cada vez que este botón esté presionado, la fuente A/V se cambia :**

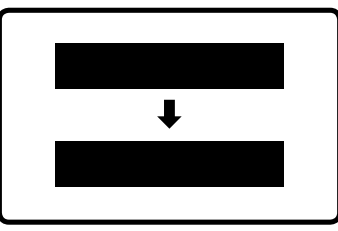

Si configura el TV en activado en el Menú de configuración (Sección 'Grabar desde el TV') para grabar directamente desde el TV, la entrada AV se conmutará de la siguiente manera

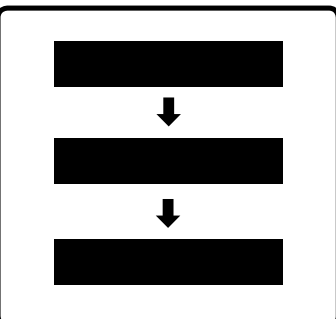

Cada fuente se muestra en la esquina derecha superior de la pantalla de TV.

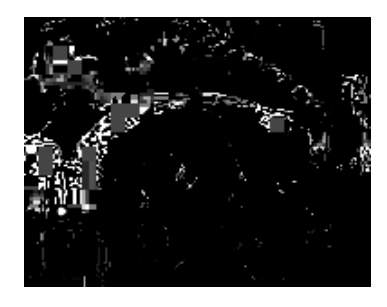

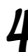

4 **Presione el botón REC para comenzar su grabación.** 

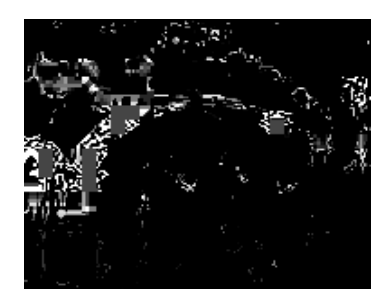

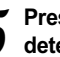

5 **Presione el botón PAUSE si desea detener la grabación un momento.** 

6 **Presione el botón REC para continuar su grabación.** 

7 **Presione el botón STOP para detener su grabación.** 

Si el decodificador (terrestre, satelital o por cable) está conectado a una entrada AV del XP REC, usted puede grabar el programa de TV. En este caso, debe utilizar el botón de Channel up y down en el mando a distancia del decodificador para cambiar los canales de TV.

## **Grabación OTR (One Touch Recording)**

Durante la grabación básica, Presione el botón REC.

Cada vez que presione el botón REC, el tiempo de grabación cambia 30 min., 60 min. , 120 min. , 180 min. , 240 min. y Apagado.

## **Grabación y reproducción simultáneas**

Mientras graba, puede reproducir contenidos grabados y la mayoría de los archivos AV, salvo los archivos AV de alta definición.

- 1 **Presione el botón REC para comenzar a grabar en modo de entrada de Video. (Por favor, remítase a la parte de Grabación básica de este Manual)**
- 2 **Presione el botón Guide del mando a distancia o de la tecla frontal**
- 3 **Seleccione las fuentes y luego los archivos después de buscarlos si desea reproducirlos. (Por favor, remítase a la parte de MENÚ GUÍA de este Manual)**
- 4 **Presione el botón Stop para detener la reproducción**
- 5 **Presione el botón Guide del mando a distancia y de la tecla frontal**
- 6 **Seleccione entrada de video presionando Enter en su mando a distancia u OK en la tecla frontal**
- 7 **Vaya a modo de entrada de Video si esta grabando, presionando el botón source de su mando a distancia.**
- 8 **Presione el botón Stop de su mando a distancia para detener la grabación.**

## **Grabación desde videocámara digital**

Puede grabar desde una videocámara digital, disfrutando del control mediante un mando a distancia del XP REC cuando esté conectado en entrada de DV.

1 **Conecte su videocámara digital a la entrada de DV en el XP REC.** 

2 **Conecte la energía de la videocámara**

3 **Presione la tecla DV de su mando a distancia del XP REC.** 

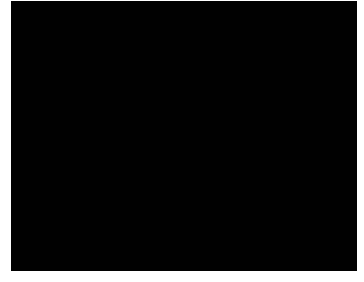

Puede reproducir, colocar pausa, detener, rebobinar con rapidez, avanzar con rapidez mediante el mando a distancia del XP REC. La barra principal OSD se activará y desactivará presionando la tecla DV del mando a distancia.

4 **Presione la tecla Play de su mando a distancia para permitir que la videocámara reproduzca.** 

5 **Presione el botón REC desde el punto en que desee grabar.** 

6 **Presione el botón Stop en el punto en que desee detener la grabación.** 

7 **Presione el botón Return si desea salir del modo de entrada de DV.** 

## *NOTA*

*• La grabación desde salida de DV sólo está disponible para HDD instalados. No está disponible para almacenamiento USB.* 

## **Grabación y reproducción diferida desde el TV**

Puede grabar o disfrutar de la función de reproducción diferida directamente desde el TV. Está sólo disponible con TV con función de salida de AV a través de euroconector y versión con euroconector de esta unidad. Por favor, primero verifique si su TV es compatible con la misma.

- 1 **Vaya al Menú de configuración y cambie la entrada de TV a Encendido (remítase al Menú de configuración, configuración de video de este manual). Si se encuentra ante un problema de distorsión de audio o video de su TV luego de cambiarlo, su TV no es compatible con la función de salida AV a través del euroconector. En este caso, no puede utilizar esta función con su TV.**
- 2 **Conecte con un cable euroconector de EURO AV OUT (TV) en el XP REC a una entrada de euroconector de TV**
- 3 **Al seleccionar el canal de TV por mando a distancia, diríjase a la entrada de AV del Menú guía**
- 4 **Presione el botón SOURCE del mando a distancia. Puede encontrar la fuente de entrada de TV al presionarlo (Video 1-> ENRADA DE VIDEO->Euroconector)**
- 5 **Vaya a modo de entrada de video donde puede encontrar el canal de TV que seleccionó por mando a distancia de TV.**
- 6 **Si desea grabar, presione del botón Record del mando a distancia mientras mira TV. Si desea disfrutar de la función de reproducción diferida, presione el botón TIMESHIFT.** 
	- 7 **Si desea detenerlo, presione el botón Stop del mando a distancia.**

## Cambio de canal

- 8-1 Presione el botón TV/XP REC de su mando a distancia para ir al modo de TV de su TV.
- 8.7 Cambie el canal por mando a distancia de TV.
- 8-3 Presione el botón TV/XP REC para retroceder al modo AV del euroconector de su TV.
- 8.4 Puede grabar, disfrutar nuevamente de la reproducción diferida.
	- \* Si no puede ir al modo AV del euroconector presionando TV/XP REC, por favor cambie el mando a distancia de TV para ir al modo AV del euroconector.

## **Cómo ver los contenidos grabados**

1 **Contenidos grabados en el HDD instalado**

- 1.1 Presione el botón Guide del mando a distancia o de la tecla frontal
- 1.7 Seleccione Lista GRAB presionando los botones  $\blacktriangleleft$ ,  $\blacktriangleright$  y luego presione Enter en el mando a distancia u OK en la tecla frontal

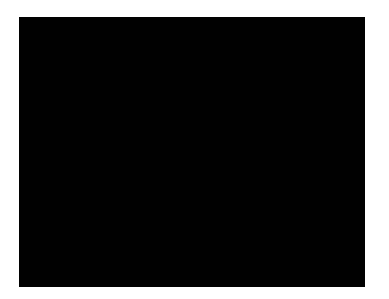

## 2 **Contenidos grabados en almacenamiento USB**

Por favor, primero asegúrese si el dispositivo de grabación es UBS en el Menú de configuración (Por favor, remítase a la Sección de grabación de este manual).

- 2-1 Presione el botón Guide del mando a distancia o de la tecla frontal
- 2.2 Seleccione el Buscador presionando los botones  $\blacktriangleleft$ ,  $\blacktriangleright$  y luego presione Enter en el mando a distancia u OK en la tecla frontal.

Por favor, asegúrese de que su almacenamiento USB esté conectado correctamente al XP REC

- 2-3 Seleccione el USB presionando los botones  $\blacktriangle$ .  $\nabla$  y luego presione Enter en el mando a distancia u OK en la tecla frontal
- 2.4 Seleccione la película presionando los botones  $\blacktriangleleft, \blacktriangleright$
- 2-5 Seleccione la Partición correcta presionando  $\blacktriangle$ .  $\blacktriangledown$  y presione enter en el Mando a distancia si desea tener varias particiones en el almacenamiento USB (Si solamente tiene una partición, ignore este paso)
- 2-6 Seleccione directorio /REC/ presionando  $\blacktriangle$ ,  $\blacktriangledown$  y presione Enter en el Mando a distancia
- 2-7 Puede ver los contenidos grabados en archivos mpg en el directorio /REC/

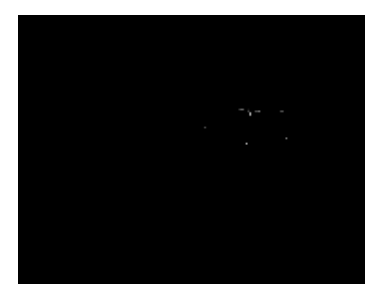

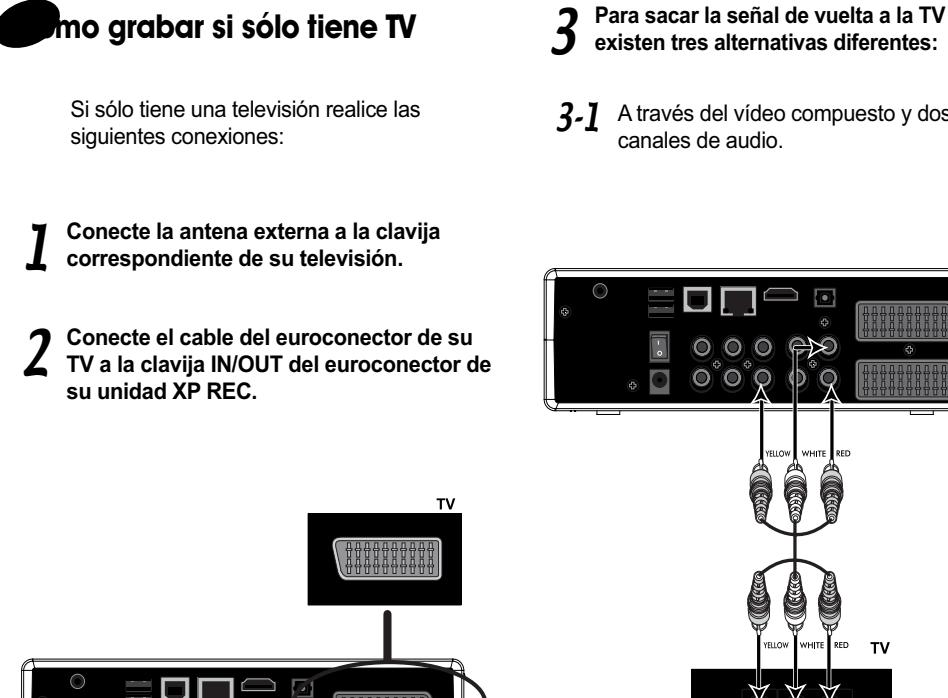

 $O<sub>O</sub>$ 

 $\circ$  $\circ \circ \circ \circ \circ$ 

- **existen tres alternativas diferentes:**
- 3-1 A través del vídeo compuesto y dos canales de audio.

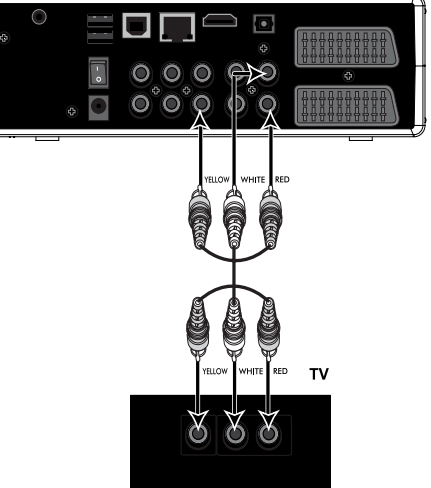

3-2 A través del vídeo por componentes y dos canales de audio.

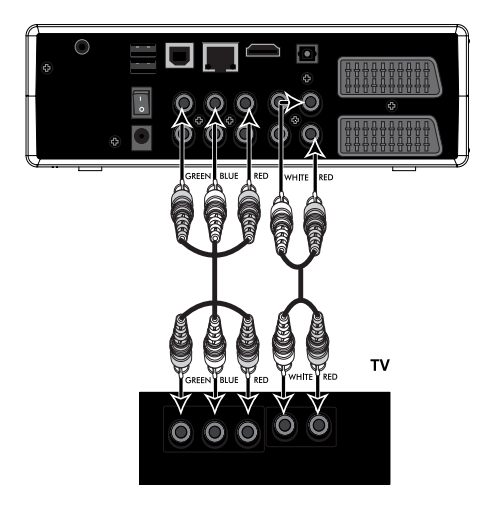

3-3 A través de la conexión HDMI.

Utilice después la opción SOURCE del mando a distancia para seleccionar la fuente de entrada.

Puede disfrutar de la función de diversas ediciones en los contenidos

## **Edición de contenidos grabados en el HDD (en partición UDF)**

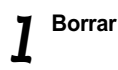

- 1-1 Presione el botón Guide del mando a distancia o de la tecla frontal
- 1.7 Seleccione Lista GRAB presionando los botones  $\blacktriangleleft$ ,  $\blacktriangleright$  y luego presione Enter en el mando a distancia u OK en la tecla frontal
- 1-3 Presione los botones  $\blacktriangleleft$ ,  $\blacktriangleright$  para ir a Borrar y aparecerá la lista de Título grabada.
- 1.4 Seleccione la Lista GRAB que desee borrar presionando los botones <, y luego presione Enter en el mando a distancia u OK en la tecla frontal

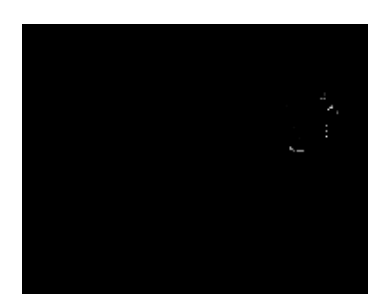

- 1-5 Seleccione OK en el que desea borrar presionando los botones $\blacktriangleleft$ ,  $\blacktriangleright$  y luego presione Enter en el mando a distancia u OK en la tecla frontal
- 1-6 Seleccione Return si no desea borrar  $b$ uresionando los botones <  $\blacktriangleright$   $\blacktriangleright$  v luego presione Enter en el mando a distancia u OK en la tecla frontal

## 2 **Renombrar**

- 2.1 Presione el botón Guide del mando a distancia o de la tecla frontal
- 2-2 Seleccione Lista GRAB presionando los botones  $\blacktriangleleft$ ,  $\blacktriangleright$  y luego presione Enter en el mando a distancia u OK en la tecla frontal
- 2-3 Presione los botones  $\blacktriangleleft$ ,  $\blacktriangleright$  para ir a Renombar y aparecerá la lista de Título grabada.

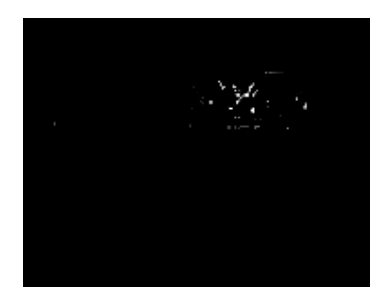

2.4 Seleccione la Lista GRAB que desee Renombrar presionando los botones  $\blacktriangle$ . ▼ y luego presione Enter en el mando a distancia u OK en la tecla frontal. Aparecerá el siguiente teclado virtual.

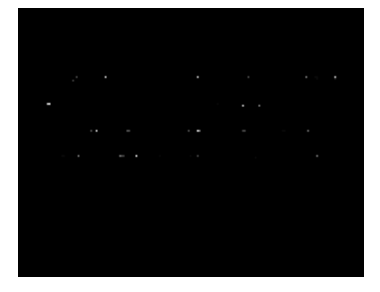

- 2-5 Seleccione la letra y el número presionando  $\blacktriangleleft$ .  $\blacktriangleright$ .  $\blacktriangle$ .  $\blacktriangleright$  e ingrese uno por uno hasta finalizar el nuevo nombre.
- 2-6 Seleccione OK y presione Enter luego de finalizar el cambio de nombre
- 2.7 Puede ver que el nombre ha cambiado en el título de la lista.

## 3 **Clasificar**

Puede clasificar los títulos grabados en base a Número de título, Tiempo de grabación, Nombre de título y reproducción.

- 3-1 Presione el botón Guide del mando a distancia o de la tecla frontal
- 3.2 Seleccione Lista GRAB presionando los botones  $\blacktriangleleft$ ,  $\blacktriangleright$  y luego presione Enter en el mando a distancia u OK en la tecla frontal
- 3-3 Presione los botones  $\blacktriangleleft$ ,  $\blacktriangleright$  para ir a Clasificar y aparecerá la lista de Título grabada.
- 3.4 Presione Enter en su mando a distancia y luego aparecerá la clasificación OSD

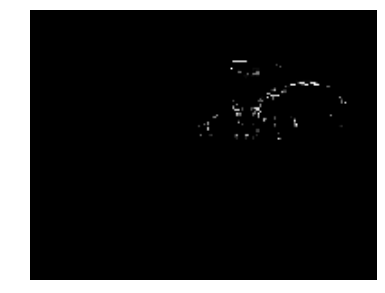

 $3.5$  Presione los botones  $\blacktriangle$ ,  $\blacktriangledown$  para seleccionar la condición en que desee clasificar los títulos.

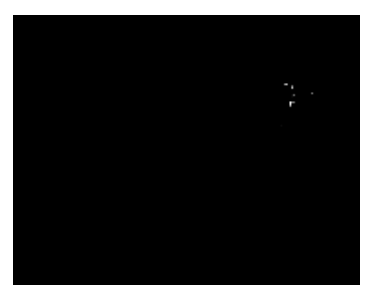

- Regresar: Regresa sin clasificar los títulos.
- Número de título: El número más pequeño se muestra en la posición más alta de la lista
- Tiempo de grabación: El más nuevo se muestra en la posición más alta de la lista
- Nombre de título: La lista de título se muestra en orden alfabético
- Título nuevo: Los títulos que no ha reproducido se muestran en la posición más alta
- 3-6 Presione Enter para seleccionar la condición en que desee clasificar los títulos.

## 4 **Edición de título**

Puede editar cada título grabado de diversas maneras.

4.7 Presione el botón Guide del mando a distancia o de la tecla frontal

- 4.7 Seleccione lista GRAB presionando los botones  $\blacktriangleleft$ ,  $\blacktriangleright$  y presione Enter en su mando a distancia u OK en la tecla frontal
- $\mu$ -3 Presione los botones <,  $\blacktriangleright$  para ir a Editar título y aparecerá la lista de Título grabada.
- 4.4 Presione la tecla Enter de su mando a distancia luego de seleccionar el título que desee editar presionando los botones  $\blacktriangle$ .  $\blacktriangledown$  de su mando a distancia.
- 4.5 Aparecerá la siguiente OSD del menú de edición

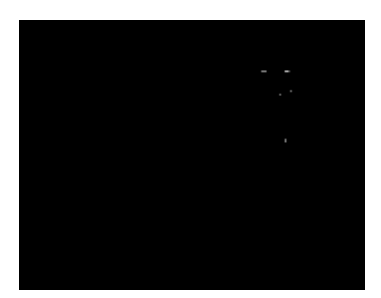

- $4-6$  Presione los botones  $\blacktriangle$ ,  $\blacktriangledown$  para seleccionar lo que desee editar del título y luego presione Enter para llevarlo a cabo.
	- a. Regresar : Regresa sin editar el título.
	- b. Establecer imagen en miniatura: Puede cambiar la imagen en miniatura del título.

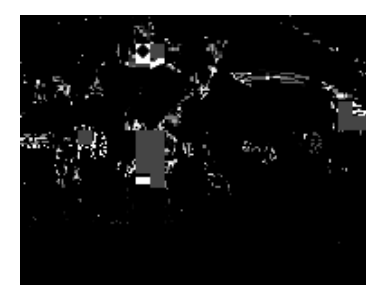

- $\Box$  Presione Play, los botones  $\blacktriangleleft$  y  $\blacktriangleright$ del mando a distancia para encontrar la imagen que desee utilizar como imagen en miniatura del título.
- <sup>2</sup> Presione el botón Pause donde lo encuentre
- <sup>3</sup> Selecione Confirmar o Cancelar  $D$ uresionando los botones <  $\blacktriangle$ .  $\blacktriangleright$  v luego presione Enter en su mando a distancia.
- c. Borrar AB: Puede seleccionar la parte del título y borrarla.

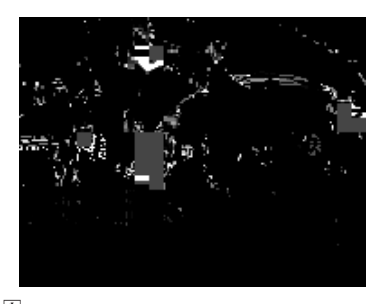

 $\Box$  Elija el punto de comienzo desde el cual desee borrar, presionando Enter en el SET A mientras observa el título, presionando los botones  $\blacktriangleright\blacktriangleright\sqrt{44}$ .

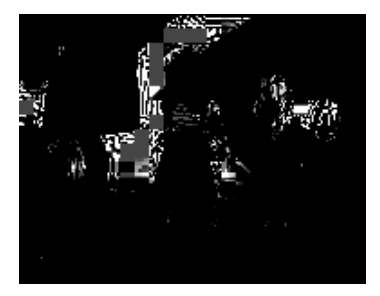

 $\boxed{2}$  Elija el punto de edición hacia el cual desee borrar, presionando Enter en el SET B mientras observa el título, presionando los botones  $\blacktriangleright\blacktriangleright\sqrt{\blacktriangleleft}$ .

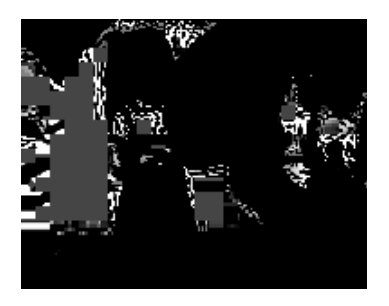

- <sup>3</sup> Seleccione Confirmar o Cancelar presionando los botones  $\blacktriangleleft$ ,  $\blacktriangleright$  y presione Enter en su mando a distancia.
- $\overline{4}$  Seleccione OK para llevarlo a cabo o Return para regresar al menú de edición de título cuando se le pregunte nuevamente, mostrando la OSD.
- d. Dividir título: Puede dividir un título en 2 títulos.
- $\Box$  Elija el punto que desee dividir presionado Enter luego de seleccionar Confirmar, presionando los botones ←, > mientras observa el título, presionando los botones Play, << ,  $\blacktriangleright\blacktriangleright$ y Pausa.

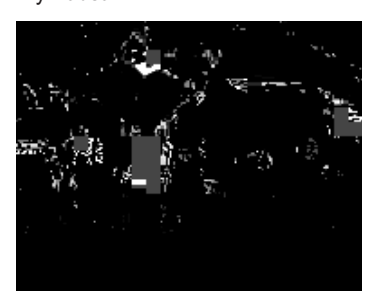

 $\boxed{2}$  Regresará automáticamente a la lista de título y encontrará el título divido en la lista.

### *NOTA*

*• Es posible que no funcione si el título es demasiado corto.* 

- e. Combinar título: Puede combinar un título con el próximo título.
- $\Box$  Seleccione el título en la lista de la sección Editar título que desee combinar con el próximo título y presione Enter para que aparezca el menú de edición de título.
- <sup>2</sup> Presione Enter en Combinar título.

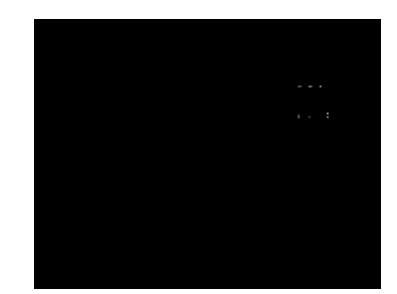

- <sup>3</sup> Selecione Confirmar o Cancelar presionando los botones  $\blacktriangle$ ,  $\nabla$   $\vee$ luego presione Enter en su mando a distancia.
- 4 Puede ver un título combinado.

## *NOTA*

*• Por favor, coloque los 2 títulos de manera consecutiva utilizando la función de clasificación si desea combinar2 títulos que no estén ubicados consecutivamente.* 

> f. Agregar marca de capítulo: Puede agregar la marca de capítulo en el título a fin de mover rápidamente utilizando los botones  $\blacktriangleright\blacktriangleright\blacktriangleright\blacktriangleright\blacktriangleright\blacktriangleleft$  durante la reproducción.

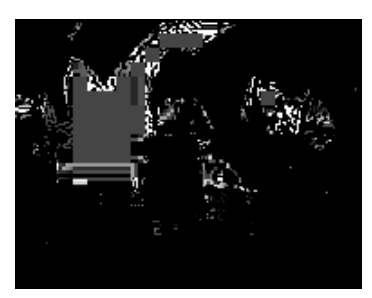

- $\Box$  Elija el punto sobre el cual desee agregarla presionando Enter <, luego de seleccionar AGREGAR presionando el botón mientras observa el título presionando Play, y los botones  $\blacktriangleleft$ .  $\blacktriangleright$   $\blacktriangleright$  y pausa.
- $\sqrt{2}$  Puede encontrar una Marca de capítulo nueva  $( )$  sobre los puntos en los que ha agregado la Marca de capítulo.
- <sup>3</sup> Seleccione RETURN presionando los botones  $\blacktriangleleft$ ,  $\blacktriangleright$  y presione Enter para regresar a la Lista de título.
- g. Quitar la Marca de capítulo: Puede quitar la marca de capítulo en el título.

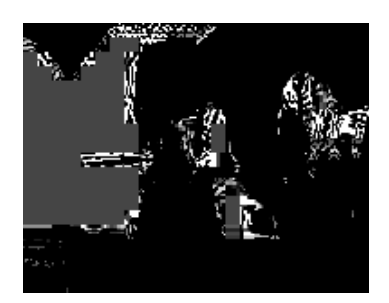

- $1$  Elija una sección donde desee borrar un capítulo presionado Enter luego de seleccionar BORRAR, presionando los botones <, ▶ mientras observa el título, presionando los botones Play, **44, PA** y Pausa.
- <sup>2</sup> Puede encontrar que la marca de capítulo ( ) está borrada.
- <sup>3</sup> Seleccione RETURN presionando los botones  $\blacktriangleleft$ ,  $\blacktriangleright$  y presione Enter para regresar a la Lista de título.

h. Copiar a una partición FAT32

Para la transferencia de archivos sencilla con la Ordenador, puede copiar sus contendido grabados y editados a la partición FAT32. Luego de copiar, puede encontrar un archivo xxxx. mpg en el HDD.

- $\Box$  Seleccione el título en la lista de la sección Editar título que desee copiar a la partición FAT32 y presione Enter para que aparezca el menú de edición de título.
- <sup>2</sup> Presione Enter sobre la Copia para la partición FAT32

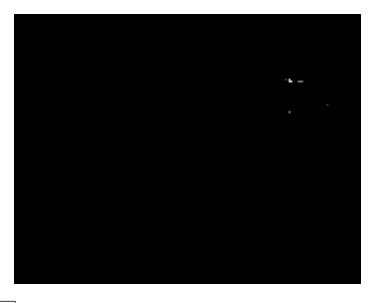

<sup>3</sup> Puede encontrar la OSD completa inmediatamente en la esquina superior izquierda de la pantalla de TV una vez que esté listo

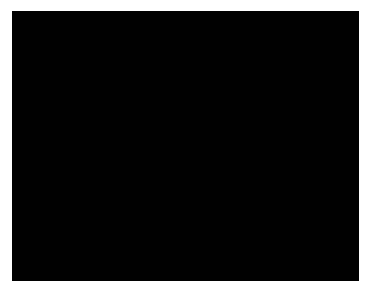

 $\overline{4}$  Puede ver el título copiado en el HDD como un archivo MPG en el directorio /rec/ automáticamente creado al buscar archivos AV en el HDD instalado. (Por favor remítase a la explicación del Buscador sobre reproducción en este manual).

### *NOTA*

- *El nombre del archivo debe crearse de acuerdo con el tiempo que se ajusta en el XP REC. (ajuste de tiempo del Menú de configuración) ex) 20070521\_1415. mpg cuando se copia a la partición FAT32 a las 14:15 el 21 de mayo de 2007.*
- *Velocidad de copia : El tiempo de copia depende del tamaño del archivo y puede hallar el tiempo estimado en la tabla a continuación.*
- *Si el título que copia tiene más de 4GB, se dividirá automáticamente en varios archivos debido a que el límite de tamaño de un solo archivo es menor que 4GB en FAT32. Por lo tanto, puede hallar varios archivos cuando lo busque por ordenador conectando el XP REC como una HDD externa, y se verá como un solo archivo si lo busca en el XP REC por mando a distancia.*
- *El tiempo de grabación estimado para un solo archivo se muestra en la siguiente tabla*

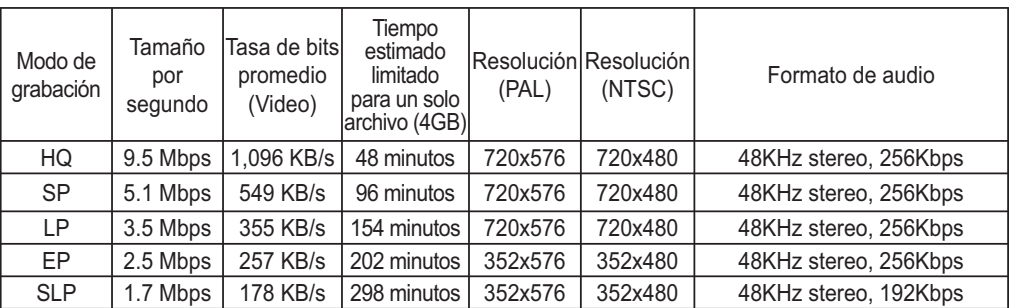

### *NOTA*

*• Los datos anteriores son sólo de referencia y pueden diferir de la situación real.* 

Puede borrar todo en su Lista de GRAB de una vez

## 5 **Herramientas (Borrar todo)**

- 5-1 Presione el botón Guía del mando a distancia o la tecla frontal
- 5-7 Selección Lista GRAB presionando el botón </a> y luego presione Enter en el mando a distancia u OK en la tecla frontal.
- $5-3$  Presione el botón  $\blacktriangleleft, \blacktriangleright$  para ir a Herramientas y aparecerá la lista de Títulos grabada.
- 5-4 Presione Enter en su mando a distancia y aparecerá la siguiente OSD (Exhibición en pantalla)

5-5 Aparecerá la siguiente OSD de menú de edición

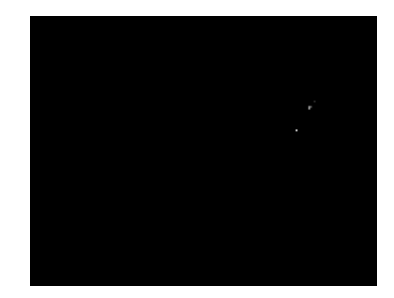

## **6** Presione los botones ▲, ▼ para<br>6 seleccionar lo que desea a continuación y **luego presione Enter para ejecutarlo.**

- a. Regresar : Regresará sin editar el título.
- b. Borrar todos los títulos : Puede borrar todos los títulos grabados en la Lista GRAB de una vez.

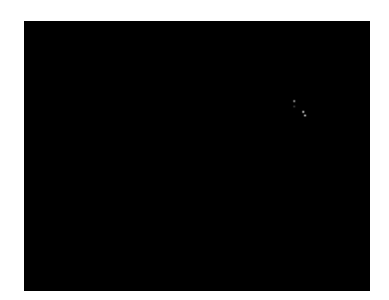

- $\Box$  Seleccione OK presionando el botón  $\blacktriangledown$ y presione Enter para ejecutarlo.
- 2 Seleccione Regresar para volver a la lista

### *NOTA*

*• Si borra todos los títulos grabados en la Lista GRAB, no puede deshacerlo, se recomienda que haga una copia de seguridad de los títulos importantes y los copie a la partición FAT32, a LAN, o almacenamiento USB antes de borrar todos los títulos.* 

## **Edición de archivo AV (en sistema de archivos FAT32)**

Puede editar los archivos AV en un HDD instalado en el XP REC, USB, HDD externo y memoria USB. Asegúrese de que el sistema de archivos de almacenamiento USB sea FAT32. Si es sistema NTFS, edítelo por ordenador.

1 **Presione el botón Guía del mando a distancia o la tecla frontal**

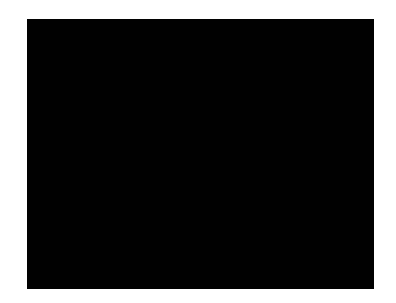

- 2 Seleccione el Buscador presionando los<br>**2** botones **∢**, ▶ y luego presione Enter **en el mando a distancia u OK en la tecla frontal.**
- 3 **Seleccione el tipo de archivo AV que desee editar de Musica, Películas y**  Fotos presionando los botones <... **el tipo seleccionado se ampliará. Sólo el tipo seleccionado de archivos AV se mostrarán en la pantalla de TV. Puede cambiarlo únicamente en el directorio raíz, por lo tanto, debe ir primero allí**  presionando los botones **▲**, ▼.
- 4 **Seleccione el dispositivo donde se ubican los archivos necesarios de USB, HDD y NET presionando los botones ▲, ▼. Presione el botón Enter de su mando a distancia u OK de la tecla frontal.**

- 5 **Seleccione el directorio donde los archivos necesarios estén ubciados, en la lista de directorio presionando los botones ▲, ▼. Presione el botón Enter de su mando a distancia u OK de la tecla frontal.** 
	- 6 **Seleccione el archivo que desea editar,**  presionando los botones **▲**, ▼
- 7 **Presione el botón Editar de su mando a distancia. Aparecerá la siguiente OSD.**

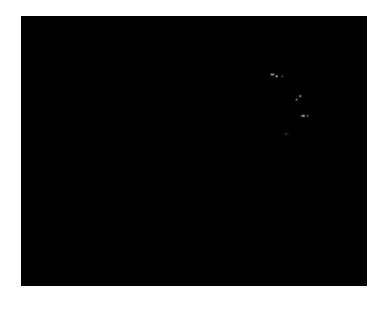

- 7.1 Regresar : Puede volver sin editar
- 7-2 Renombrar : Puede cambiar el nombre del archivo
	- $\Box$  Seleccione Renombrar presionando los botones  $\blacktriangle, \blacktriangledown$  y Enter para ejecutarlo. Aparecerá el teclado virtual.

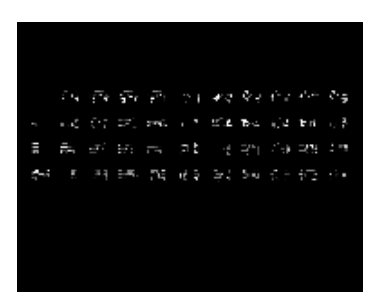

- <sup>2</sup> Seleccione la letra y el número presionando  $\blacktriangle$ ,  $\blacktriangleright$ ,  $\blacktriangle$ ,  $\blacktriangledown$  e ingrese uno por uno hasta finalizar el nuevo nombre.
- <sup>3</sup> Seleccione OK y presione Enter luego de finalizar el cambio de nombre
- $\boxed{4}$  Puede ver que el nombre del archivo ha cambido en la lista.
- 7-3 Borrar : Puede borrar el archivo.
	- $\Box$  Seleccione Borrar presionando los botones  $\blacktriangle, \blacktriangledown$  y Enter para ejecutarlo.

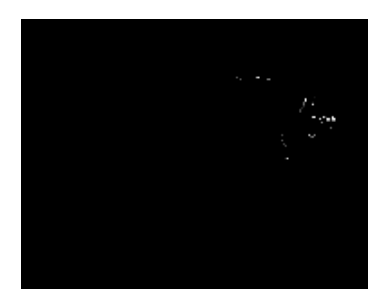

- $\boxed{2}$  Seleccione Borrar presionando ▲, ▼ e ingrese uno por uno hasta finalizar el nuevo nombre.
- <sup>3</sup> La OSD aparecerá para preguntar nuevamente. Seleccione OK para ejecutarlo o Regresar para cancelar.

# **Reproducción diferida**

## **Reproducción diferida**

Cuando el decodificador (terrestre, satelital o cable) está conectado a la entrada AV del XP REC, puede disfrutar de la función Reproducción diferida.

- 1 **Presione el botón Guía del mando a distancia o de la tecla frontal**
- 2 Seleccione Entrada Video presionando<br>2 los botones ◀, ▶ y luego presione Enter **en el mando a distancia u OK en la tecla frontal**

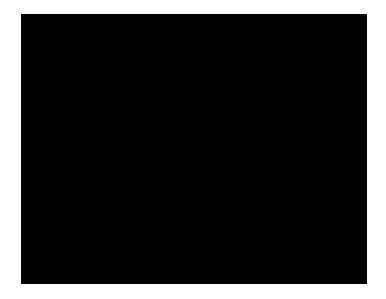

- 3 **Presione el botón Fuente para escoger la fuente A/V a la que conecta el decodificador.**
- 4 **Presione el botón TIMESHIFT de su mando a distancia en el momento que quiere comenzar. La TV en vivo se pausará. Presione Play para dejar que el programa continúe.**

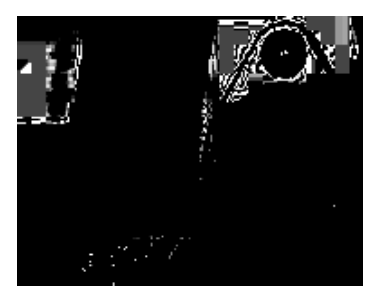

5 **Durante la reproducción diferida, puede encontrar la siguiente barra.** 

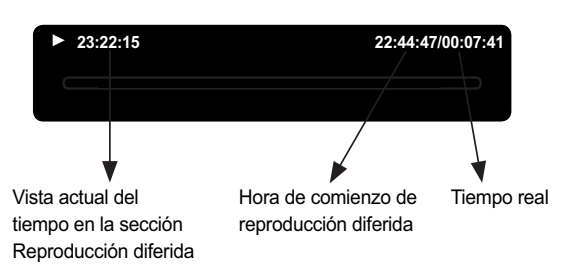

- 6 **Para disfrutar varias de las siguientes funciones en la sección Control de tiempo presione estos botones en su mando a distancia.**
- $6-7$   $\leftrightarrow$  : Regreso rápido, velocidad 1. 5x, 2x, 4x, 8x, 16x, 32x
- $6-2$   $\rightarrow$  : Avance rápido, velocidad 1. 5x, 2x. 4x, 8x, 16x, 32x
	- sialto atrás hacia el punto de comienzo de Reproducción diferida.
- $6-4$  : Salto adelante hacia el tiempo real.
- 6-5 Pausa : Pausa de repetición
- 6-6 Reproducción instantánea : Salto atrás 10 seg.
- 6-7 Omitir CM: Salto adelante 30 seg.
- 6-8 Pantalla : Mostrar y ocultar Barra de reproducción diferida

# **Reproducción diferida**

### *NOTA*

*• Si se encuentra al final de la sección Reproducción diferida y presiona los botones* ŹŹ] *, la barra de reproducción diferida desaparecerá y algunas de las teclas anteriores no funcionarán, excepto*  $\blacktriangleright$ *Repetición instantánea, Pausa.* 

### 7 **Presione el boton Stop para detener la Reproducción diferida.**

## 8 **Reproducción diferida permanente**

Puede fijar la Reproducción diferida permanente encendido en el Menú de configuración (consulte la explicación en esta sección de grabación del menú de configuración del manual). En este caso, la Reproducción diferida comienza automáticamente cuando ingresa el Modo de entrada de video.

### *NOTA*

*• La reproducción diferida no graba, por lo tanto, los datos de almacenamiento temporal no permanecen luego de finalizar. Utilice la función de grabación si desea mirarlo luego de detenerlo.* 

## **Reproducción de archivos AV**

Puede reproducir varios archivos de audio, video y foto en el HDD instalado, almacenamiento USB y la red. Verifique primero la guía de formatos compatibles antes de comenzar con esta sección.

- 1 **Presione el botón Guía del mando a distancia o el teclado frontal**
- 2 Seleccione el Buscador presionando los<br>**2 botones ◀, ▶ y luego Enter en el mando a distancia u OK en la tecla frontal.**

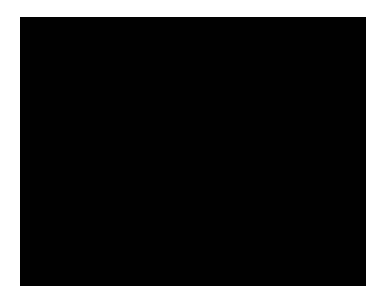

- 3 **Seleccione el tipo de archivo AV que desee reproducir de Musica, Películas o**  Fotos presionando los botones <... **el tipo seleccionado se ampliará. Sólo el tipo seleccionado de archivos AV se mostrarán en la pantalla de TV. Puede cambiarlo únicamente en el directorio raíz, por lo tanto, debe ir primero allí**  presionando los botones **▲**, ▼.
- 4 **Seleccione el dispositivo donde se ubican los archivos necesarios de USB, HDD y** NET presionando los botones **A**, ▼. **Presione el botón Enter de su mando a distancia u OK de la tecla frontal.**

5 **Seleccione el directorio donde se ubican los archivos necesarios de la lista de**  directorio presionando los botones **A**,  $\blacktriangledown$ . **Presione el botón Enter de su mando a distancia u OK de la tecla frontal.** 

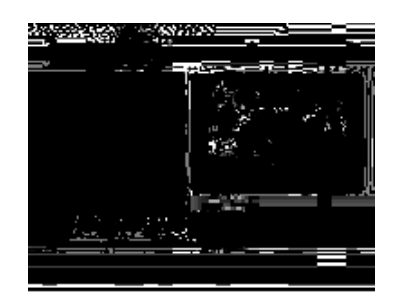

- **6** Seleccione el archivo necesario<br>**6** presionando los botones ◀, ▶ y presione **Enter para reproducir en pantalla completa**
- 7 **Reproducción de archivos AV en ordenadors de la red**

Puede disfrutar de la reproducci´no de archivos AV en su ordenador de la red sin copiarlos en su unidad. Primero, asegúrese de que su conexión de red esté correcta, en la parte Red, en la sección del menú Uso de configuración. Verifique también el nombre del Grupo de trabajo y el nombre completo de la ordenador, ya que se mostrará como nombres de carpetas. Vaya a Mi PC y seleccione 'Propiedades' luego de hacer clic derecho con el mouse. Seleccione la pestaña nombre de ordenador y allí encontrará los nombres a continuación;

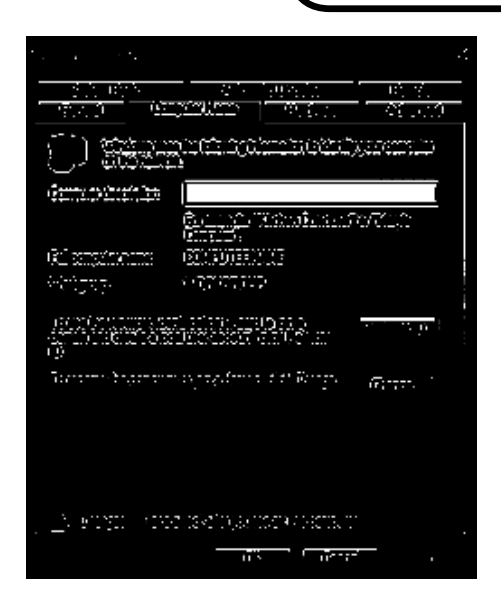

7.1 Puede hallar el mismo nombre de nombres de 'GRUPO DE TRABAJO' de las ordenadors en la red. Pueden ser INICIOMS, GRUPO DE TRABAJO o cualquier otro nombre, según la configuración del usuario en la ordenador.

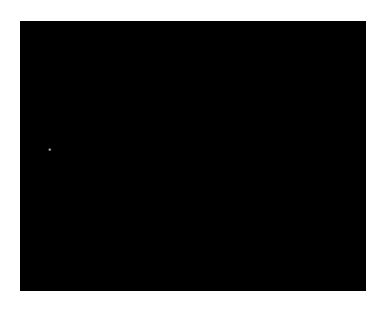

7.7 Seleccione el nombre de GRUPO DE TRABAJO que desee y presione Enter. 7-3 Puede encontrar el mismo nombre de 'Nombre completo de ordenador' que estableció para su ordenador. Puede ser cualquier nombre como 'Nombreordenador' en la imagen a continuación

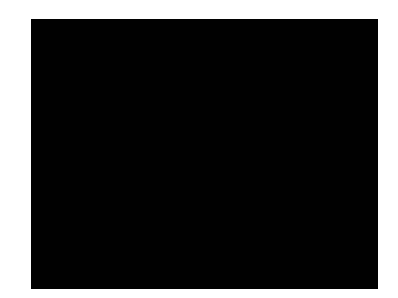

7.4 Seleccione la carpeta que comparte en la ordenador y disfrute de los archivos AV.

## 7-5 **Servidor de transcódigo**

Puede disfrutar de algunos archivos AV a través de la reproducción LAN que no son compatibles directamente con esta unidad como wmv, asf, mkv, h. 264, en caso de que el codec adecuado esté instalado en su PC. También depende bastante de la característica de cada archivo que algunos archivos AV no sean compatibles.

- $\Box$  Instale el programa del Servidor de transcódigo (utilidad de transcódigo en tiempo real) en su ordenador en el accesorio.
- 2 Actívelo en su ordenador.
- $3$  Seleccione los archivos AV en las ordenadors de la red que desee disfrutar.

## 8 **Reproducción LAN en Mis atajos**

No puede conectarse directamente a la ordenador con cable LAN o a través del enrutador para compartir la carpeta y los archivos. Puede establecerlos como se muestra en el directorio Mis\_atajos

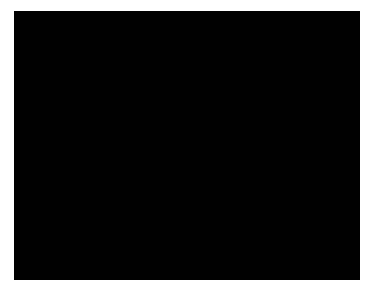

## 8-1 **Configuración**

Presione el botón EDIT en su mando a distancia en el directorio Mis\_atajos. Puede agregar, renombrar o borrar la dirección IP de la red

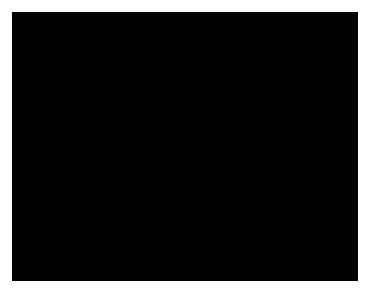

Si su condición LAN está en intranet, se pueden agregar más de una dirección IP y puede disfrutar fácilmente de los archivos que desee reproducir en la carpeta compartida de todas las ordenadors conectadas a la LAN.

## 8-2 **Buscador de red**

Luego de seleccionar agregar elemento, puede buscar una red al ingresar la dirección IP específica a la que su ordenador está conectada.

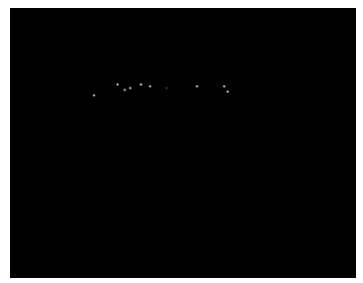

## % **ID de usuario de red**

Ingrese y luego escriba su ID de usuario asignada. También puede omitir este paso.

## & **Contraseña de red**

Ingrese y luego escriba su contraseña, si está registrado. También puede omitir este paso.

' **IP de servidor de archivo específico** Escriba la dirección IP de la ordenador a la que quiere conectarse

Luego de salir del Buscador de red, puede ver la dirección IP que escribió. Busque en la red en el directorio nombrado con la dirección IP. Si halla la carpeta compartida, está conectado exitosamente a la LAN

9 **Archivo de subtítulo** Esta unidad soporta la mayoría de archivos como smi, ssa y srt.

## 9-1 **Subtítulo On u OFF**

Presione el botón SUBTITLE del mando a distancia durante la reproducción para ajustar el subtítulo en On u Off. El ajuste predeterminado es On.

## 9-2 **Tamaño del subtítulo**

Durante la reproducción puede ajustar el tamaño del subtítulo presionando el botón ► para aumentar o el botón < para disminuir.

## 9-3 **Cambio de ubicación**

Durante la reproducción, presione el botón ▲, ▼ del mando a distancia para mover hacia arriba o  $\blacktriangledown$  para mover hacia abajo.

## 9-4 **Cambio de color**

Puede cambiar el color del subtítulo presionando el botón ENTER del mando a distancia.

El color predeterminado es blanco.

**Reproducción de títulos grabados**

1 **Presione el botón Guía del mando a distancia o la tecla frontal**

2 Selección Lista GRAB presionando el<br>2 botón ◀, ▶ y luego presione Enter en el **mando a distancia u OK en la tecla frontal.**

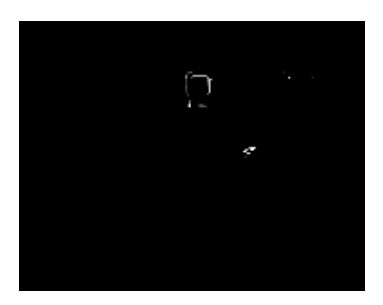

Consulte las siguientes descripciones para la OSD anterior.

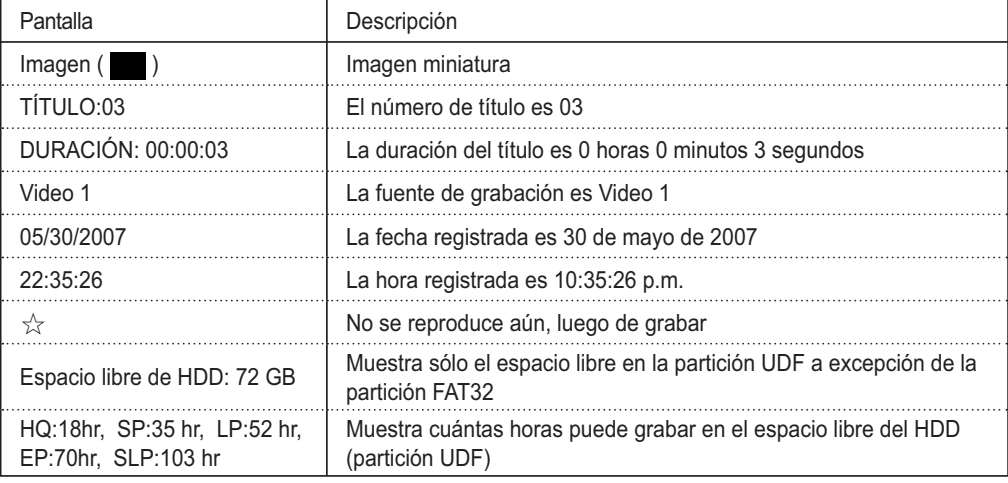

**3** Seleccione el título en la Lista de títulos<br>3 grabados presionando los botones ▲, ▼, **luego presione Enter para reproducirlo en pantalla completa.** 

## **Reproducción avanzada**

### 1 **Puede disfrutar la siguiente reproducción avanzada con su mando a distancia mientras reproduce.**

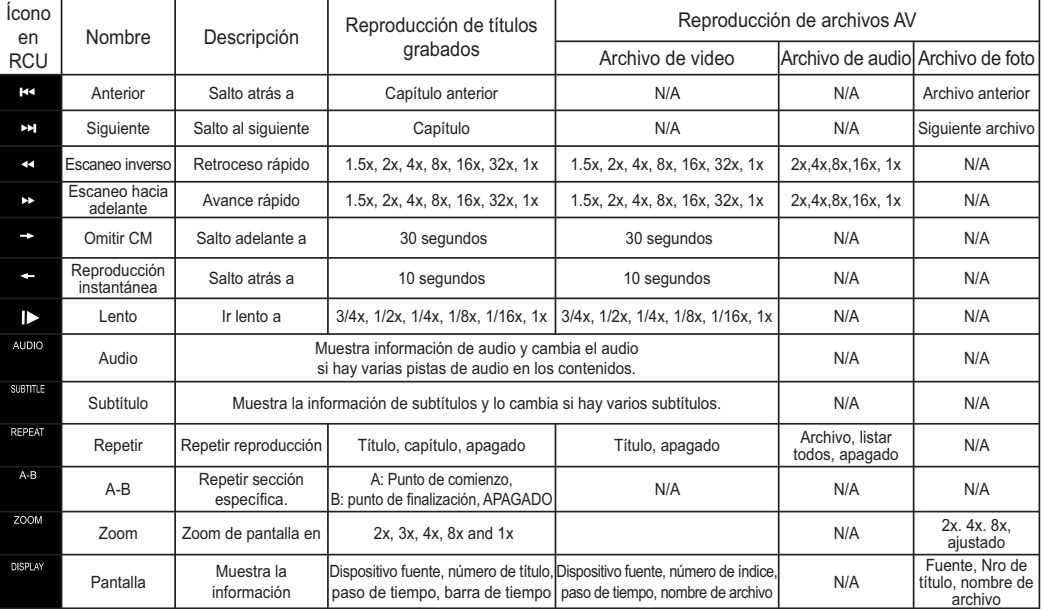

### *NOTA*

*• Algunas de las funciones pueden no operar según el formato del archivo.* 

## 2 **Diapositivas con música de fondo**

Priemero, puede seleccionar un archivo de música y seleccionar el directorio de fotos y presionar el botón Play donde desee colocar la diapositiva según el Menú de búsqueda.

Presione el botón Guide y seleccione el Menú de configuración con el botón Enter

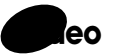

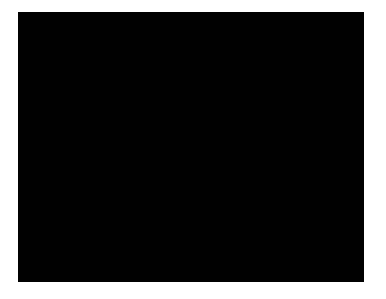

# 1 **Formato de imagen**

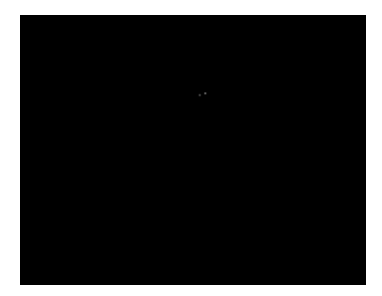

Si tiene una TV widescreen, seleccione la configuración · 16:9 Wide

Si tiene una TV convencional, escoja •4:3 Letter Box o .4:3 Pan Scan ... En el modo Letter Box, los archivos widescreen se muestra con franjas negras arriba y abajo de la pantalla. En Pan Scan se cortan los lados del material para que encaje en la pantalla 4:3 (por lo tanto, aunque la imagen parezca más grande en la pantalla, en realidad se ve la pantalla de la película reducida).

## 2 **Entrada de TV, sólo versión Euroconector**

Puede seleccionar On y Off. Si está On, establece EURO AV Out (TV) como Euro AV In y out para que al grabar y para la reproducción diferida disponible en la TV. Asegúrese de que funciona solamente con TV soporte AV aparte de Euroconector AV y entrada AV.

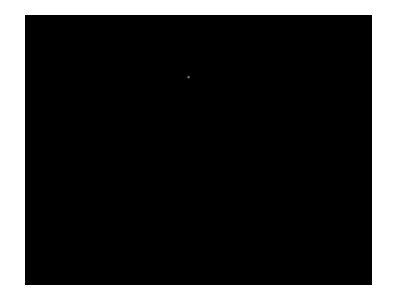

## 3 **Decodificador, sólo versión Euroconector**

Puede seleccionar On y Off. Fijelo en encendido sólo si conecta el decodificador a Euro AV In/Out.

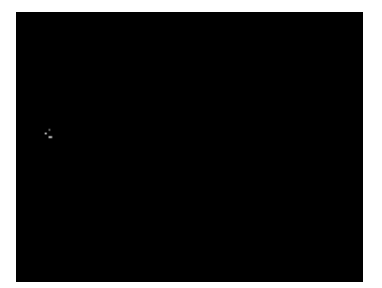

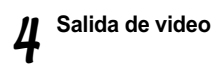

Puede cambiar la salida de video

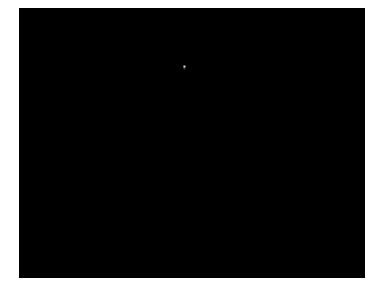

## 4-1 Componente

Cámbielo si conecta el XP REC a la TV con el cable del componente (Y. Cb, Cr).

### 4.7 Euroconector

Cámbielo si conecta el XP REC a la TV con el cable de Euroconector (RGB).

\* El video compuesto siempre está disponible en ambas configuraciones.

*NOTA*

*• Tenga cuidado, puede no ver la señal de video si lo configura erróneamente. Se recomienda no cambiarla. Si no puede ver la señal de video luego de cambiarla, presione el botón TV System del mando a distancia hasta conseguir la señal de video correcta.* 

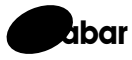

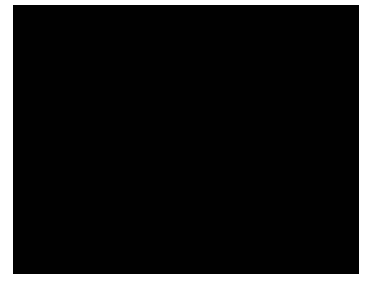

## 1 **Calidad**

Puede cambiar la calidad de grabación predeterminada en HQ, SP, LP, EP y SLP. Remítase a la sección de grabación Explicación

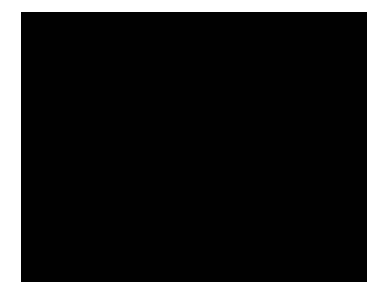

# 2 **Autocapítulo**

Puede cambiar la longitud de autocapítulo para el título de grabación en Off, 15 minutos, 20 minutos, 30 minutos.

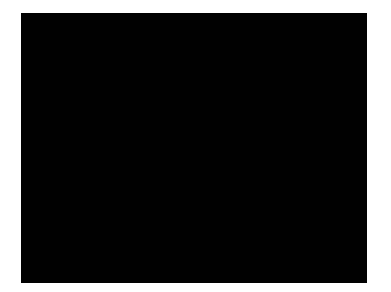

## 3 **Reproducción diferida permanente**

Puede seleccionar Reproducción diferida permanente como apagada o encendida. Consulte la sección Reproducción diferida en este manual

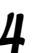

## 4 **Dispositivo de grabación**

Puede seleccionar el dispositivo de grabación de HDD y USB. Consulte la sección Grabación en este manual.

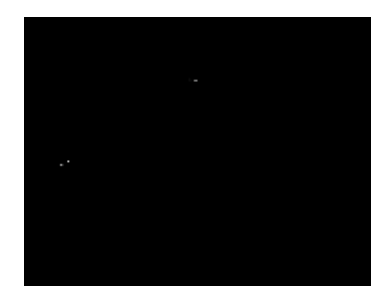

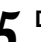

## 5 **Dispositivo de reproducción diferida**

Puede establecer el dispositivo de reproducción diferida

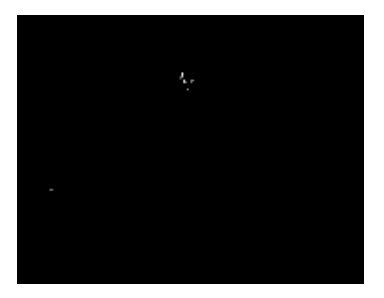

5-1 HDD: La reproducción diferida se realizará en HDD.

> El tiempo de almacenamiento se basa en su configuración durante el formateo del HDD

5-7 USB : La reproducción diferida se realizará en almacenamiento USB que se conecta al XP REC.

> Asegúrese de que tenga el sistema de archivos FAT.

Capacidad de almacenamiento

FAT 32 : 4GB FAT 16 : 2GB

## 5-3 Automático

El XP REC verificará primero el HDD y luego el USB si el HDD no está instalado.

## 6 **Red**

Puede configurar la red

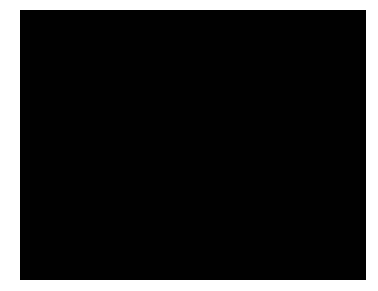

6-7 Configuración de LAN por cable

Puede seleccionar la DHCP IP (Automática) o Fija IP (manual) de acuerdo con su estado de IP en la conexión LAN

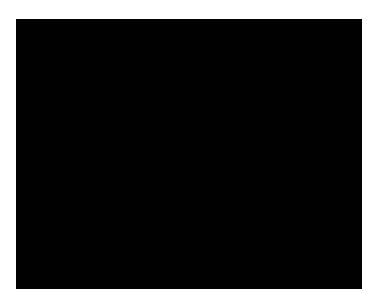

- $\Box$  Fijar IP (Manual) Puede escribir la dirección IP, mascara de subred, compuerta predeterminada manualmente de acuerdo con su condición LAN.
- 2 DHCP IP(Automática) Seleccione si obtiene la dirección IP automáticamente utilizando el DHCP.

## *NOTA*

- *Si no puede obtener la conexión LAN en configuración DHCP IP, puede obtenerla cambiándola a Fijar IP.* 
	- % *En su ordenador, vaya a Panel de control*  ,*Conexiones de red y haga doble clic en Conexión de área local. Vaya a la pestaña Soporte y puede hallar la dirección IP, Submáscara de red y Puerta de enlace a la que su ordenador está conectada.*
	- & *Seleccione Fijar IP (Manual) en el menú de configuración del XP REC*
	- ' *Escriba los mismos número de la dirección IP como la dirección conectada de su ordenador hasta la 3ra celda y escriba un número diferente en la 4ta celda de manera aleatoria.*
	- ( *Escriba en la Máscara de subred y Puerta de enlace los mismo números a la que su ordenador.*
	- ) *Presione Enter y guarde la configuración actual cuando aparezca la OSD.*

## *NOTA*

- *Se recomienda configurar la red luego de conectar correctamente el cable LAN.*
- *Por favor controle si hay algún programa antivirus o cortafuegos en su ordenador que bloquea el acceso a la red desde esta unidad.*
- *Puede experimentar interrupción instantánea y congelamiento de los contenidos AV mientras se reproducen a través de LAN, debido a la velocidad de la red, el cable LAN, la capacidad del hub o los archivos AV, incluso los archivos de tamaño HD: En este caso, obsérvelos luego de copiarlos en el HDD instalado.*

## **Información adicional**

## **Actualización del firmware**

- 1 **Descomprima el archivo Zip de actualización F/W.**
- 2 **Copie el archivo de actualización F/W en la memoria USB**
- 3 **Conecte la memoria USB en una entrada USB del XP REC luego de apagar la energía del XP REC.**
- 4 **Mientras presiona el botón Guide en panel frontal, encienda la energía del XP REC con el interruptor mecánico. Puede dejar de presionar el botón luego de que aparezca la OSD de actualización.**
- 5 **El XP REC se actualizará automáticamente mientras aparece una ventana Pop up durante la actualización.**
- 6 **El XP REC se reiniciará automáticamente luego de la actualización F/W.**

### *NOTA*

*• Según la TV, la OSD de actualización puede no aparecer cuando se conecte por cable HDMI. En este caso, conecte el Euroconector o cable RCA cuando actualice F/W.*

# **Información adicional**

## **Becificación**

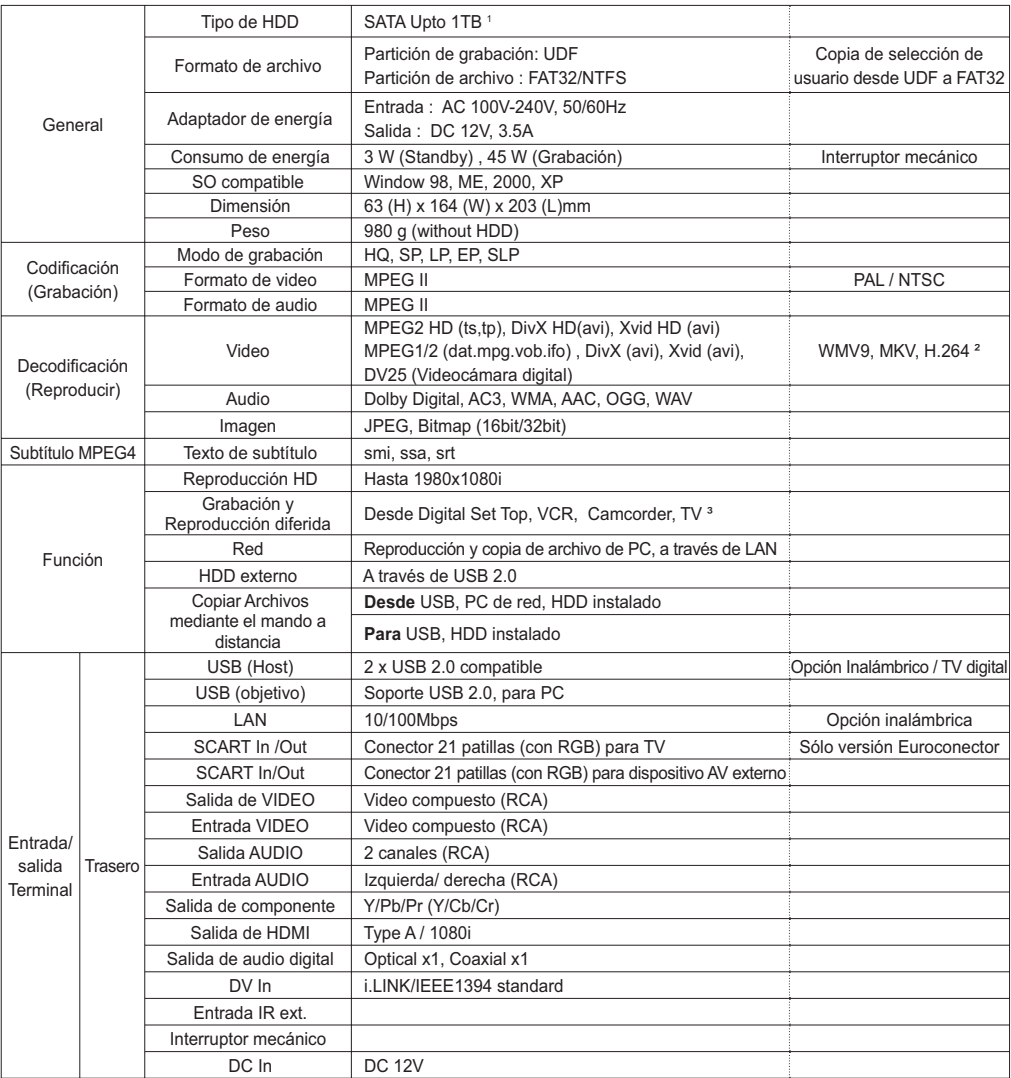

## *NOTA*

- *La especificación anterior está sujeta a nuestra confirmación final*
- *¹ Mayor capacidad que 1TB será soportada según nuestra aprobación final y disponibilidad en el mercado*
- *² WMV9, MKV, H.264 : Reproducción red (LAN) sólo con Transcodificación en tiempo real*
- *³ La grabación de TV está sujeta a la TV que tiene la salida AV a través del Euroconector y RCA*

## **Solución de problemas**

Con frecuencia el uso incorrecto se confunde con un problema o mal funcionamiento. Si cree que este componente no funciona bien, controle los siguientes puntos. A veces el problema puede estar en otro componente. Inspeccione los demás componentes y aparatos eléctricos que se están utilizando. Si el problema persiste luego de controlar los siguientes puntos, pídale a su centro de servicios autorizado o a su comerciante que realice el trabajo de reparación.

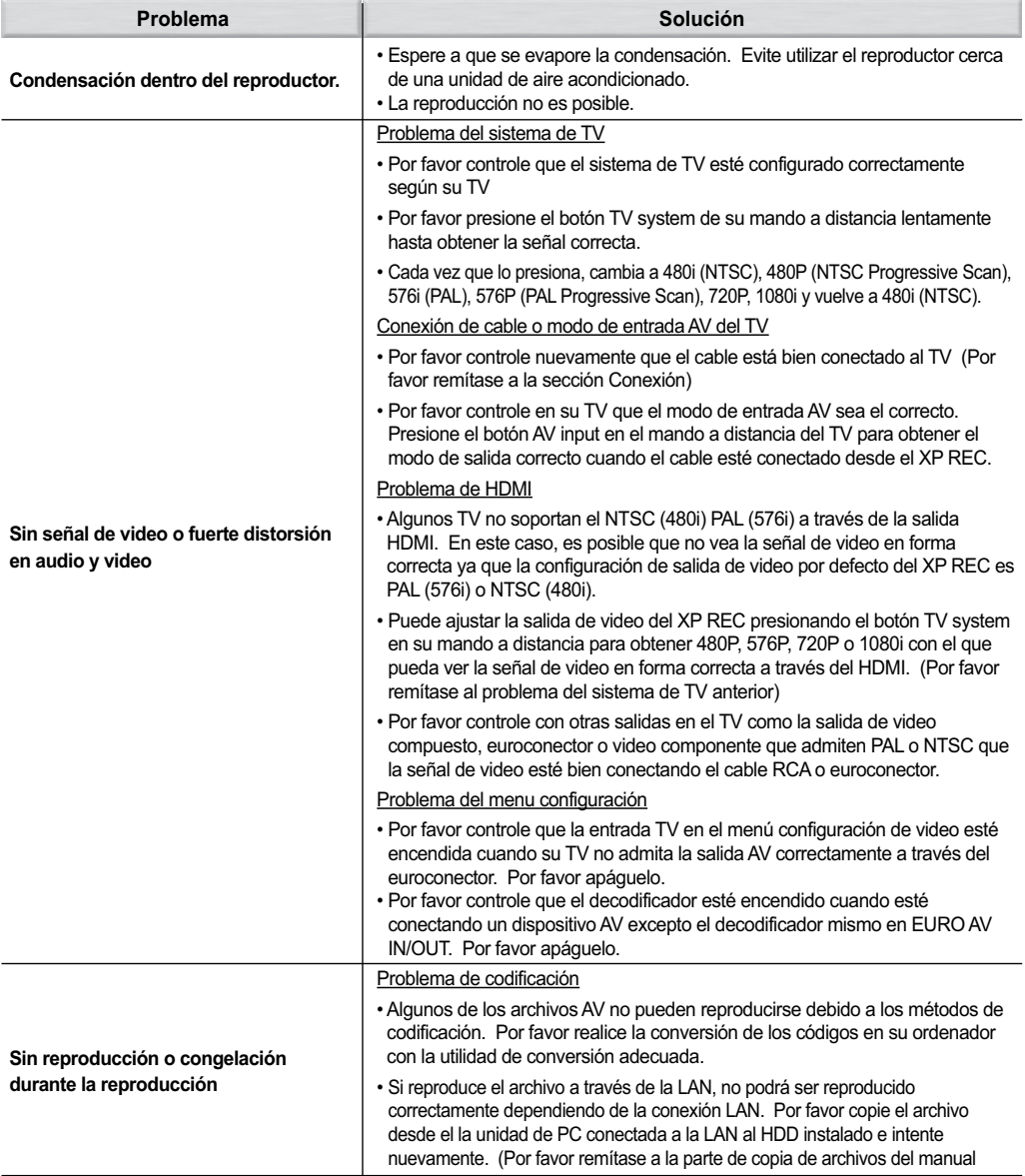

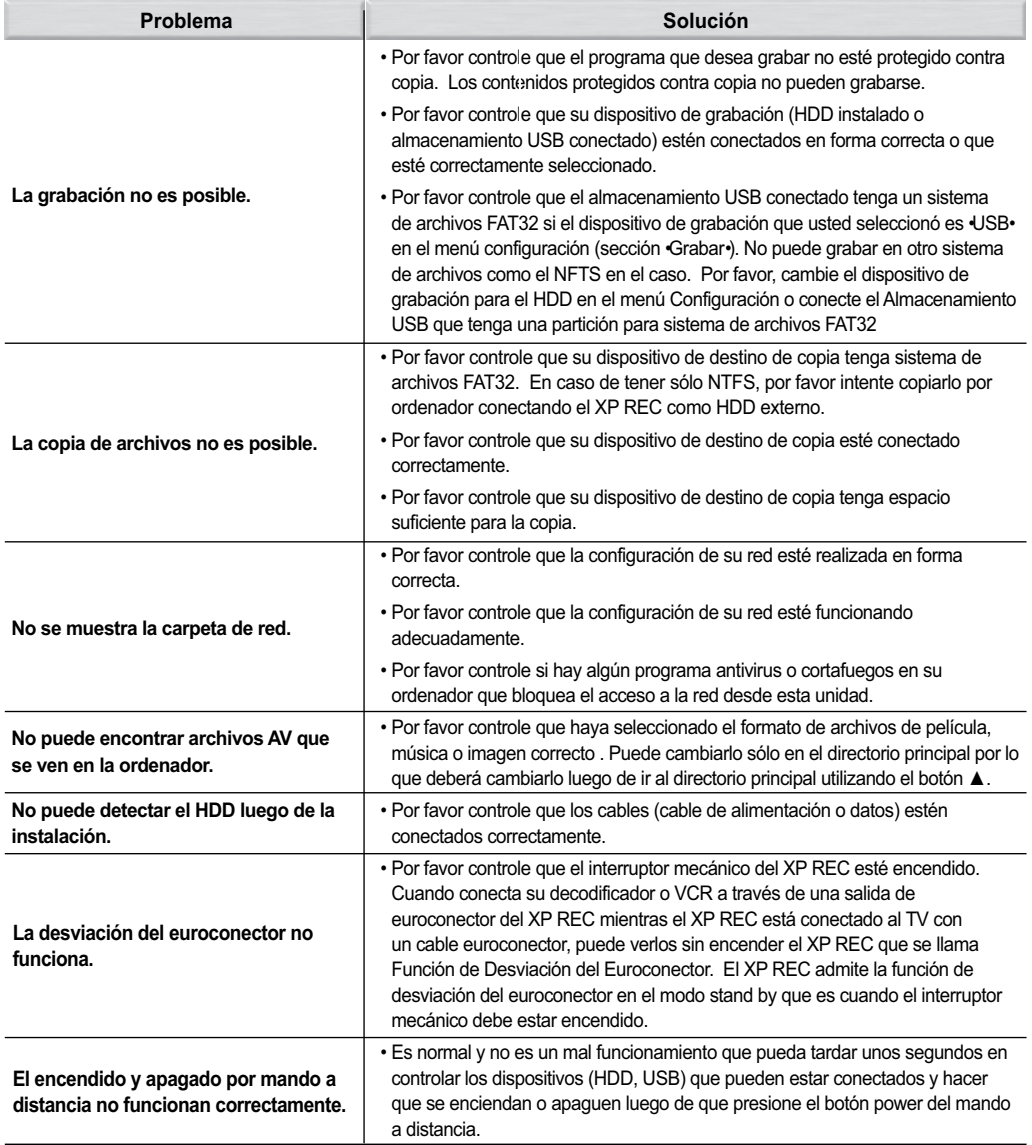

## *NOTA*

*• La electricidad estática u otras influencias externas pueden provocar el mal funcionamiento de esta unidad. En este caso, desenchufe el cable de alimentación y vuelva a enchufarlo. Esto generalmente reiniciará la unidad para un correcto funcionamiento. Si esto no corrige el problema, por favor consulte a su centro de servicio más cercano.*